# Delta Media Server **Device Control with DeltaServer**

User Guide

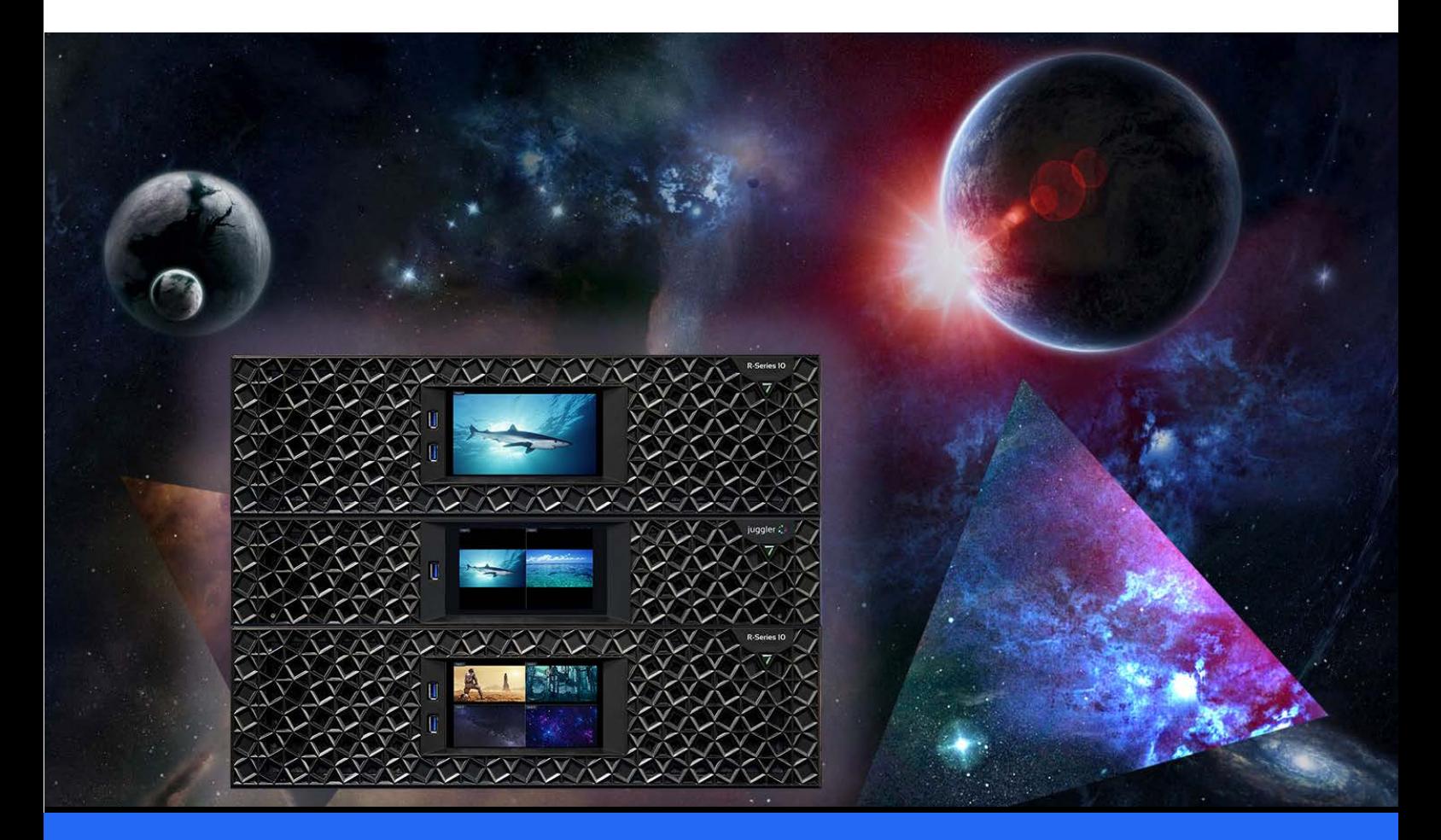

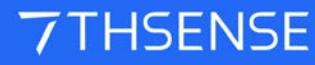

### Device Control with DeltaServer : User Guide

#### Trademark Information

The 7thsense logo, and various hardware and software product names are trademarks of 7thSense Design Ltd. Product or company names that may be mentioned in 7thSense publications are tradenames or trademarks of their respective owners, and such trademarks may also be registered in their respective countries. Windows is a registered trademark of Microsoft Corporation in the United States and other countries.

#### Copyright Information

All Rights Reserved. This document is copyrighted © by 7thSense Design Ltd and shall not be reproduced or copied without express written authorisation from 7thSense Design Ltd.

The information in this document is subject to change without notice. 7thSense Design Ltd assumes no responsibility for errors, and/or omissions contained in this information.

Printed: March 2024

This edition is for software version Delta 2.5 and above Document ref.: MC258-2

E: info@7thsense.one W: 7thsense.one

2 The Courtyard, Shoreham Road Upper Beeding **Steyning** West Sussex BN44 3TN UK

T: +44 (0) 1903 812299

7thSense Design Ltd 7thSense Design LLC 4207 Vineland Rd Suite M1 Orlando, FL 32811 USA

T: +1 407 505 5200

# **Contents**

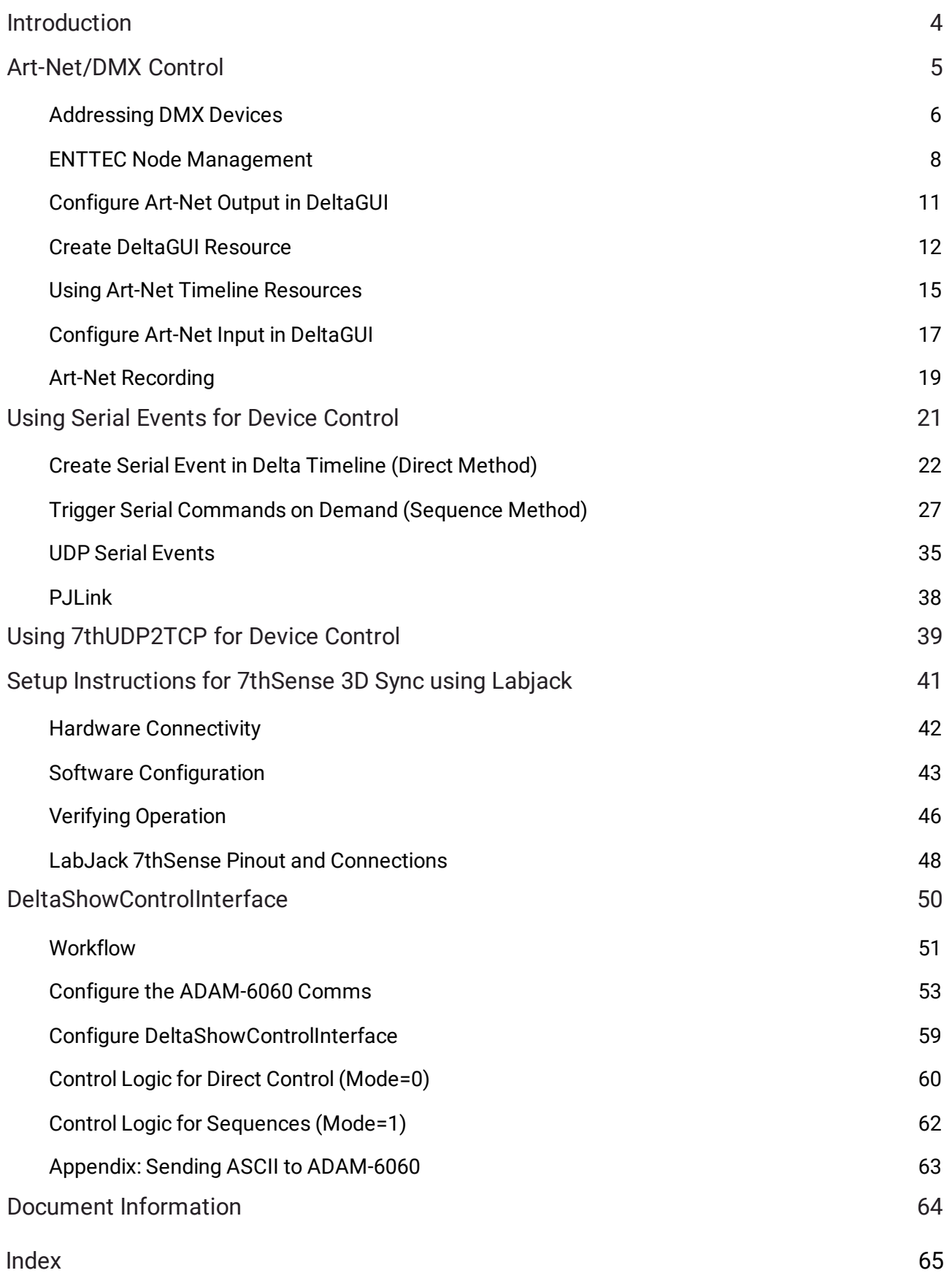

# <span id="page-3-0"></span>**Introduction**

DeltaServer offers a number of ways of controlling external devices, whether projectors, lighting, stage and theatre effects machines, or playback devices including smart glasses, 3D synchronised glasses and VR headsets.

### **See also: 7thConnect**

A powerful, single application, used to connect multiple I/O feeds for use with Delta Media Server system. Receive dynamic inputs to the Delta Timeline and send controls to switches over IP.

Ø [7thConnect User Guide](http://portal.7thsense.one/user-guides/M171-7thconnect/)

# <span id="page-4-0"></span>**Art-Net/DMX Control**

**DMX** is a serial protocol used to control many lighting systems, bubble, and smoke machines and other stage effects devices.

**Art-Net** is DMX over Ethernet, the protocol that DeltaServer uses to interface with external devices, so we need to convert the Art-Net signal into DMX.

An Ethernet cable carries the Art-Net signal to and from a converter (e.g. Enttec box), which converts to DMX over XLR cable to the first device: other DMX devices can then be connected in a serial / daisy-chain format, one to the next.

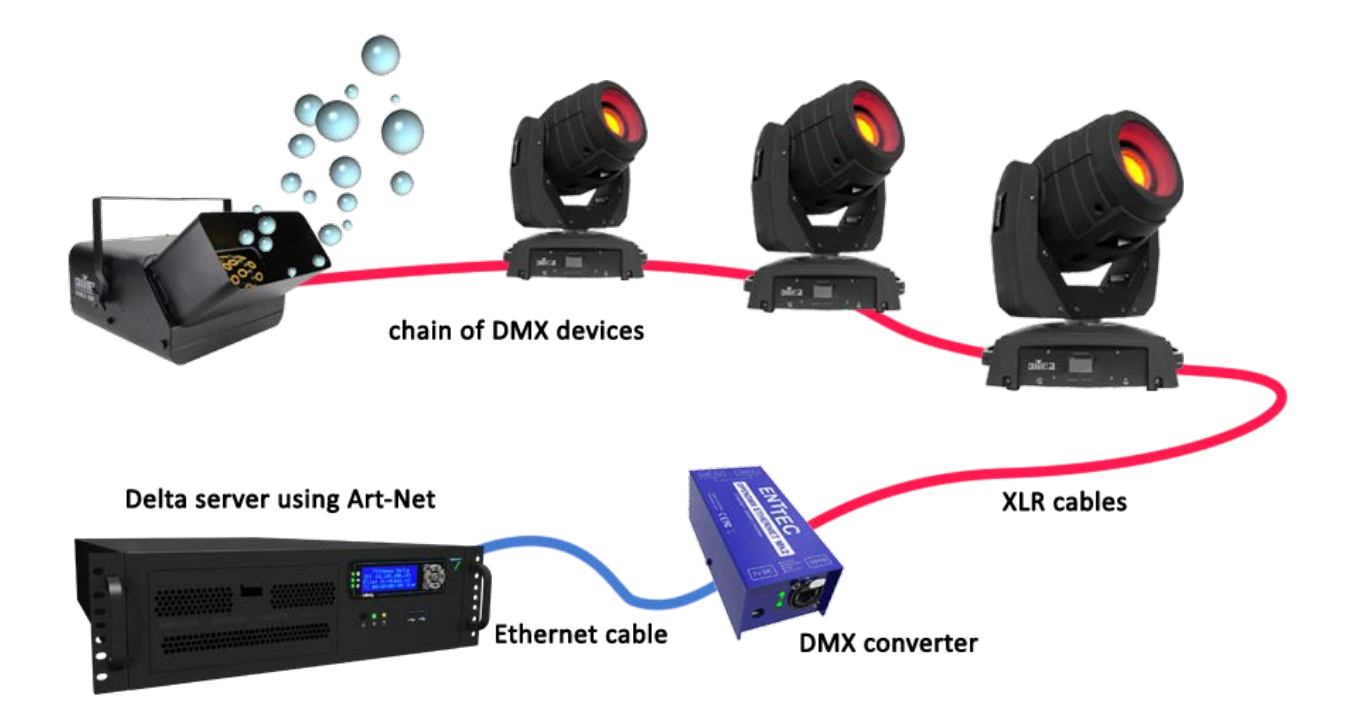

# <span id="page-5-0"></span>**Addressing DMX Devices**

Your devices receive messages from DeltaServer according to the **DMX Base Address and their respective Delta channels**.

Each Base Address can be any number within range (0-511) but should be unique for independent devices: it should not coincide with any other base/channel number unless this is the requirement (e.g. multiple devices listening to the same part of the addressed block).

Plan your device requirements:

For example, **Light 1** has base address of 1 and can have 4 Delta output channels:

- ·Red channel 1 (values 0–255)
- ·Blue channel 2 (values 0–255)
- ·Green channel 3 (values 0–255)
- ·Brightness channel 4 (values 0–255)

Light 2 can then start at base address 5 and take up 4 channels, and so on.

Further instructions for addressing specific devices may be found in its manufacturer's user manual.

### **DIP switch settings**

The example below shows a DIP switch chart denoting that this light is ON (switch 10) with a base address of 5 (switches 1 and 3):

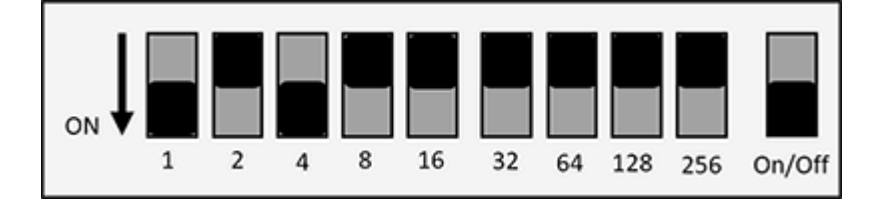

A device set-up might look like this:

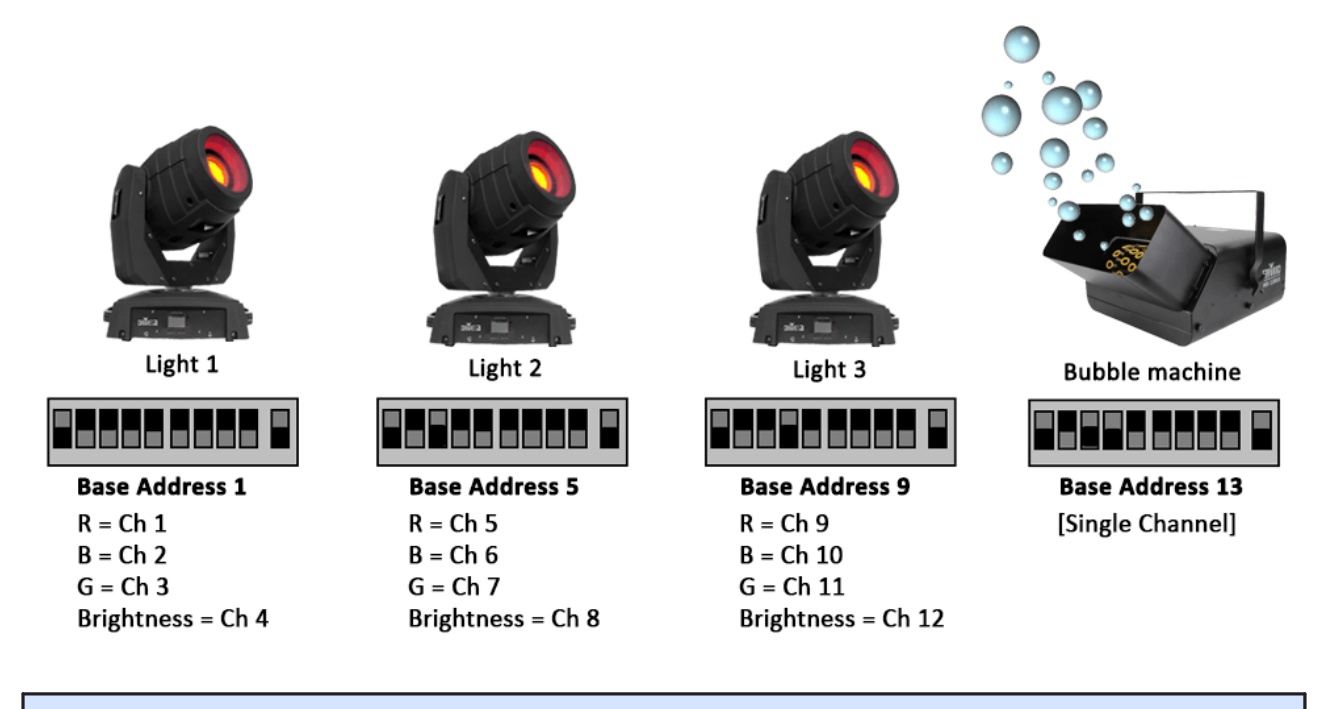

**ArtNetominator** is a free facility to help you to set up and troubleshoot your Art-Net devices:

<http://www.lightjams.com/artnetominator/>

## <span id="page-7-0"></span>**ENTTEC Node Management**

This page describes the ENTTEC OpenDMX Ethernet (ODE) MkI. Operation of the MkII is the same, but the software app for configuration (v1.8 on) operates in a browser page.

The server must be set up with the correct software for the DMX converter – we use ENTTEC Node Management Utility.

- ·Connect the ENTTEC box to the server NIC (or via network) with an Ethernet cable.
- ·Connect the first device to the ENTTEC box using XLR cable.
- ·Connect each device to the next using XLR cables.
- ·Open the Node Management software.
- · Click the 'Discovery' button:

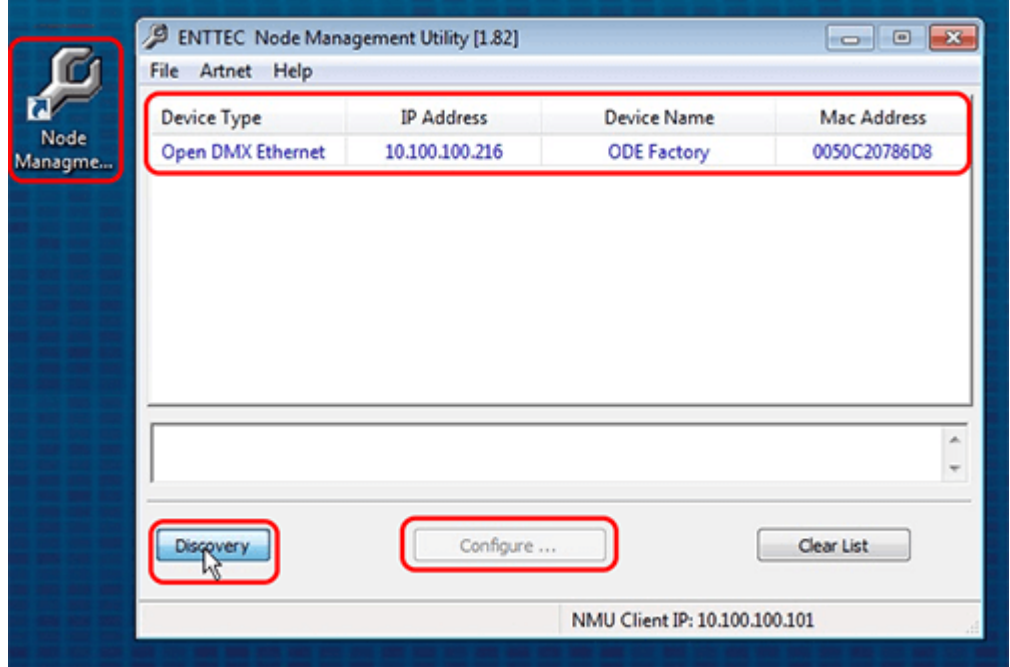

The attached ENTECC box will show listed under Device Type with its IP Address, Device Name and Mac Address.

· Click to select the device and the 'Configure' button will become active. Click it.

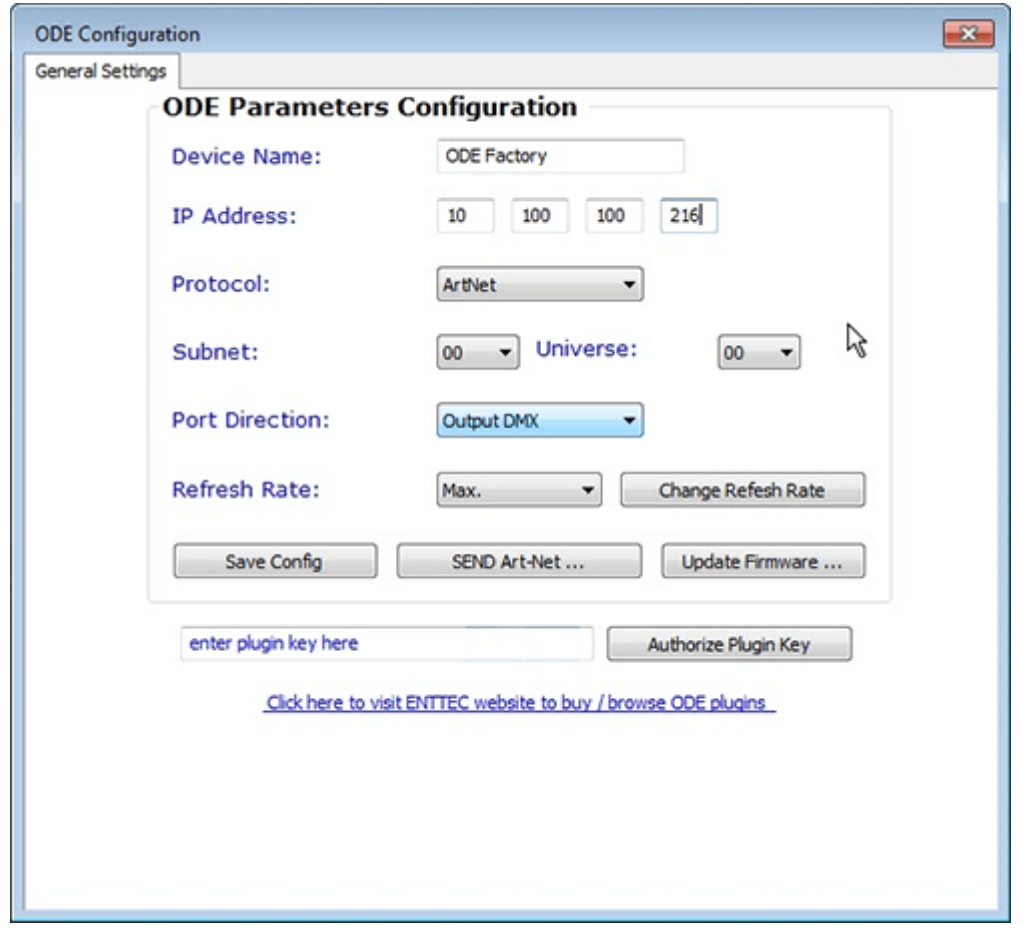

- · The correct details should default in, but you should check:
- · **IP Address** is correct and is on the same range as the server (if it is on a different range, the server can get confused and may show the device IP in its front panel instead of its own).
- ·**Protocol**: Art-Net
- · **Subnet** and **Universe** can be set to what you want the default for both is 00. Check/set your Subnet and Universe here, and make sure they match in Delta.
- · **Port Direction**: Output DMX

### **Universes and Subnets**

Each ENTTEC box is addressed to a Universe and Subnet (to allow for more physical channels if required) on a network.

DeltaServer can read from up to 16 Universes (512 channels each), with up to 16 Subnets (512 channels each) for Art-Net INPUT via (for example) a Showtec console.

For Art-Net OUTPUT, DeltaServer outputs to a single Universe/Subnet as set in *Preferences* > *ArtNet & DMX*.

Each independent output device (light, effects machine) should be addressed with a unique Base Address + a Delta channel for each set of values it requires (e.g. R, G, B, Brightness for lights = 4 Delta Channels).

Each Delta device output can have a value of between 0 and 255 (8 bit) but this can be extended by allocating 2 (16 bit) or 4 channels (32 bit) to match the device characteristics.

Some devices such as smoke or bubble machines only require a single Delta channel output: On =  $255$  and Off = 0.

# <span id="page-10-0"></span>**Configure Art-Net Output in DeltaGUI**

Check the configuration in DeltaGUI matches your set-up. In DeltaGUI, select *Configure* > *Preferences* and go to 'ArtNet & DMX'. For the exact representation, see the Delta User Guide for your version on [our user portal](https://portal.7thsense.one/online-help/online_user_guides.html).

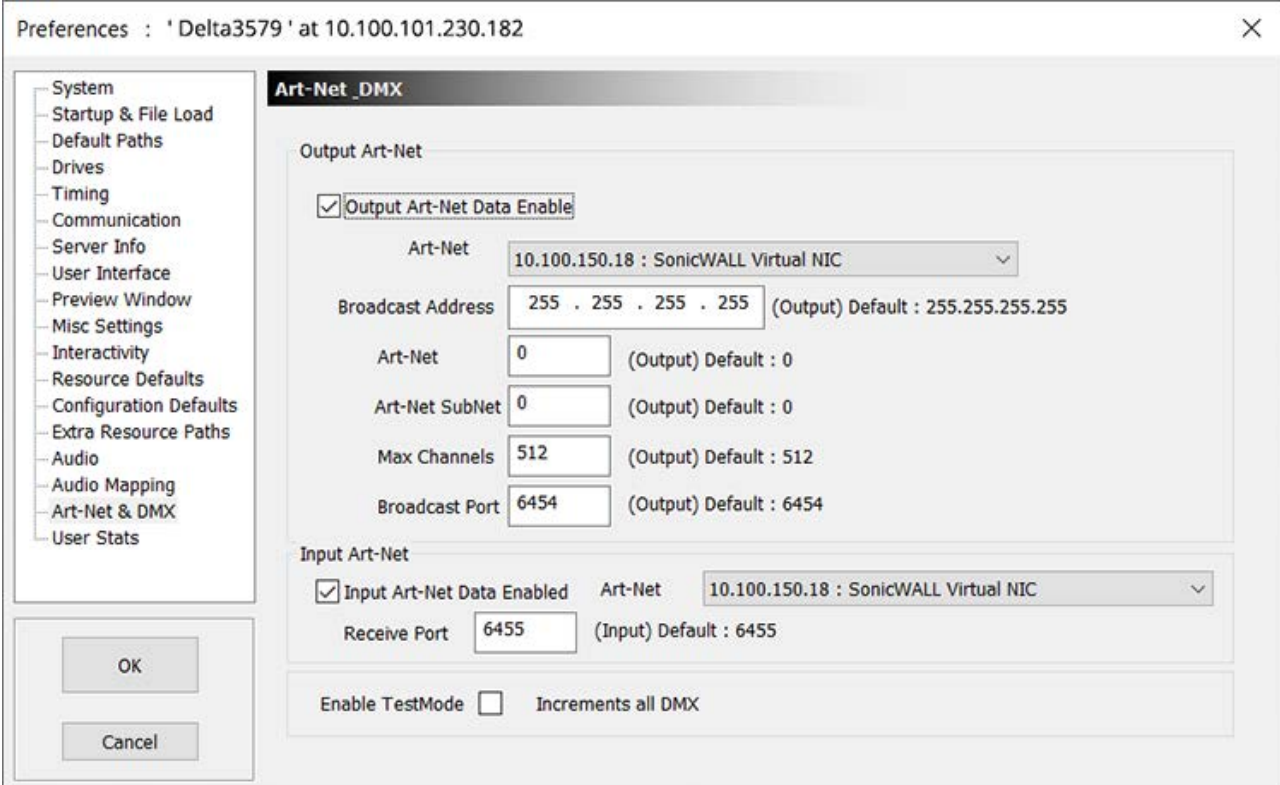

Tick to enable 'Output ArtNet Data'.

Check that the Art-Net NIC IP is the correct NIC to the Enttec box

Type in the correct Universe and SubNet for which Art-Net output should be enabled.

**Note**: if you tick 'Enable TestMode', Delta will send a message out to ALL channels available and so all your devices should respond. Untick this box to stop/reset.

# <span id="page-11-0"></span>**Create DeltaGUI Resource**

Set up a new DeltaGUI resource for each of the devices you are using:

From the top menu bar in DeltaGUI, select *View* > *ArtNet & DMX Editor*:

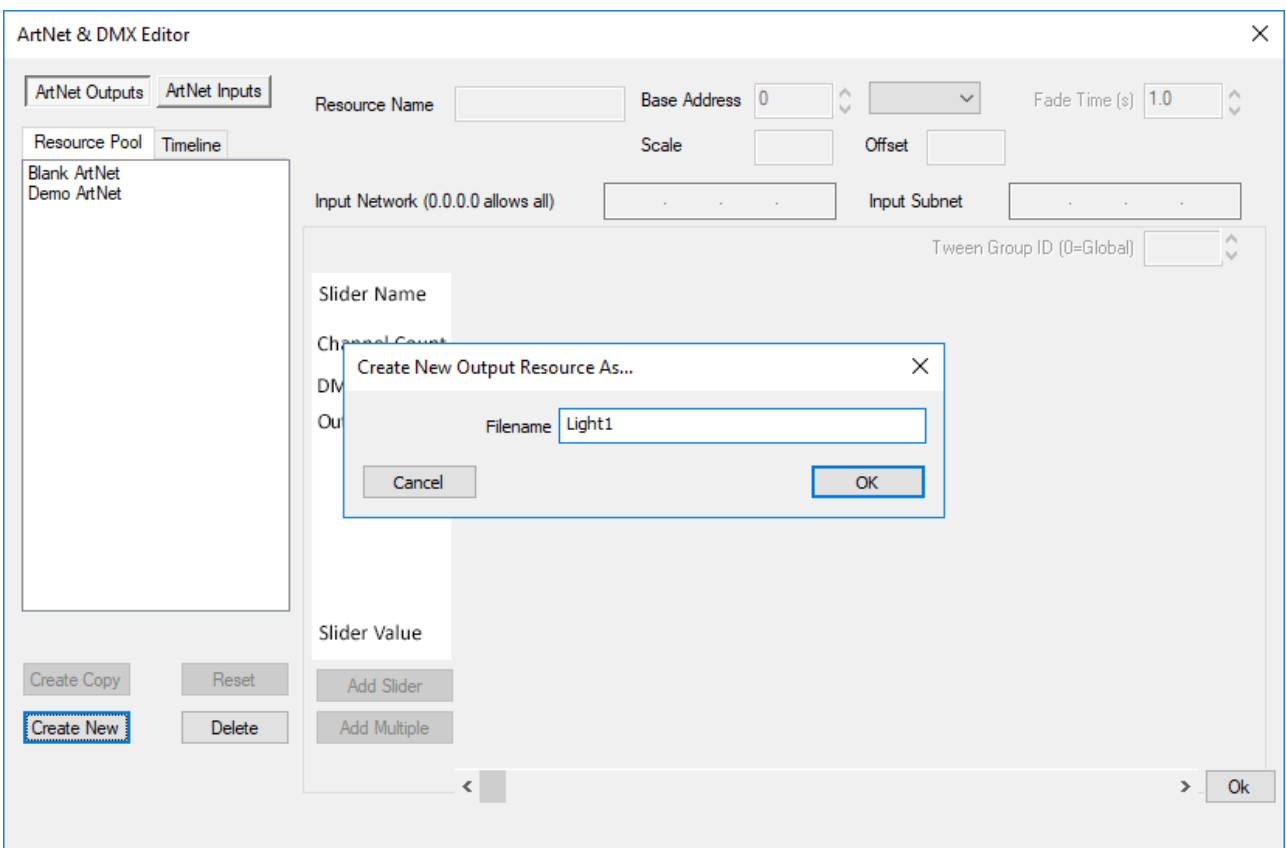

Click Create New and name your resource. Click OK and select your new resource:

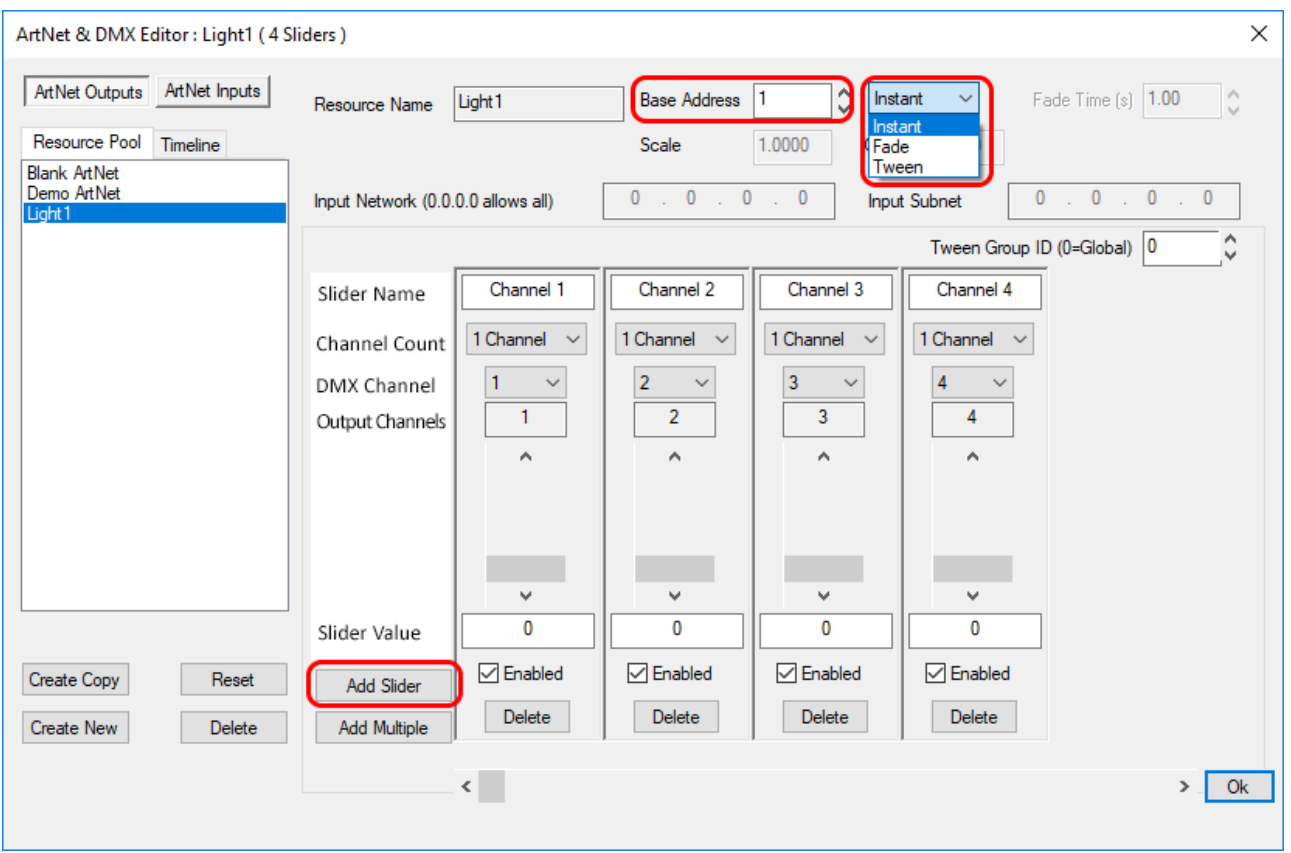

- · Set the **Base Address** to that of the device (i.e. the first channel number)
- · Select between **Instant**, **Fade** or **Tween** where:
	- o Instant = immediate, single event within the chosen Tween Group
	- o Fade = values (e.g. light colours) will fade down from current setting (note should not be mixed with other Instant or Tweened devices)
	- o Tween = values (e.g. light colours) will go between the previous and 'this' setting within the chosen Tween Group
- · Click '**Add Slider**' to add each channel required for that device.
- · Choose the **Channel Count** (1,2 or 4) for that slider and the Output Channel start. The Channel Count allows the range to be expanded further for devices that support more than 8-bit; a single channel can give values of 0–255 (8-bit) but 2 channels can give a range of 0–65535 (16-bit), 4 channels give a range of 0-4,294,967,295 (32-bit).

### **Name and Set Sliders**

You can leave the Slider Names as their default names, or re-name them according to what they relate to on the device. In this case, Light 1 has 4 channels, starting at Base Address 1:

- ·Red (output ch 1)
- · Green (output ch 2)
- ·Blue (output ch 3) and
- ·Brightness (output ch 4)

RGB channels are usually consecutively numbered for most lights.

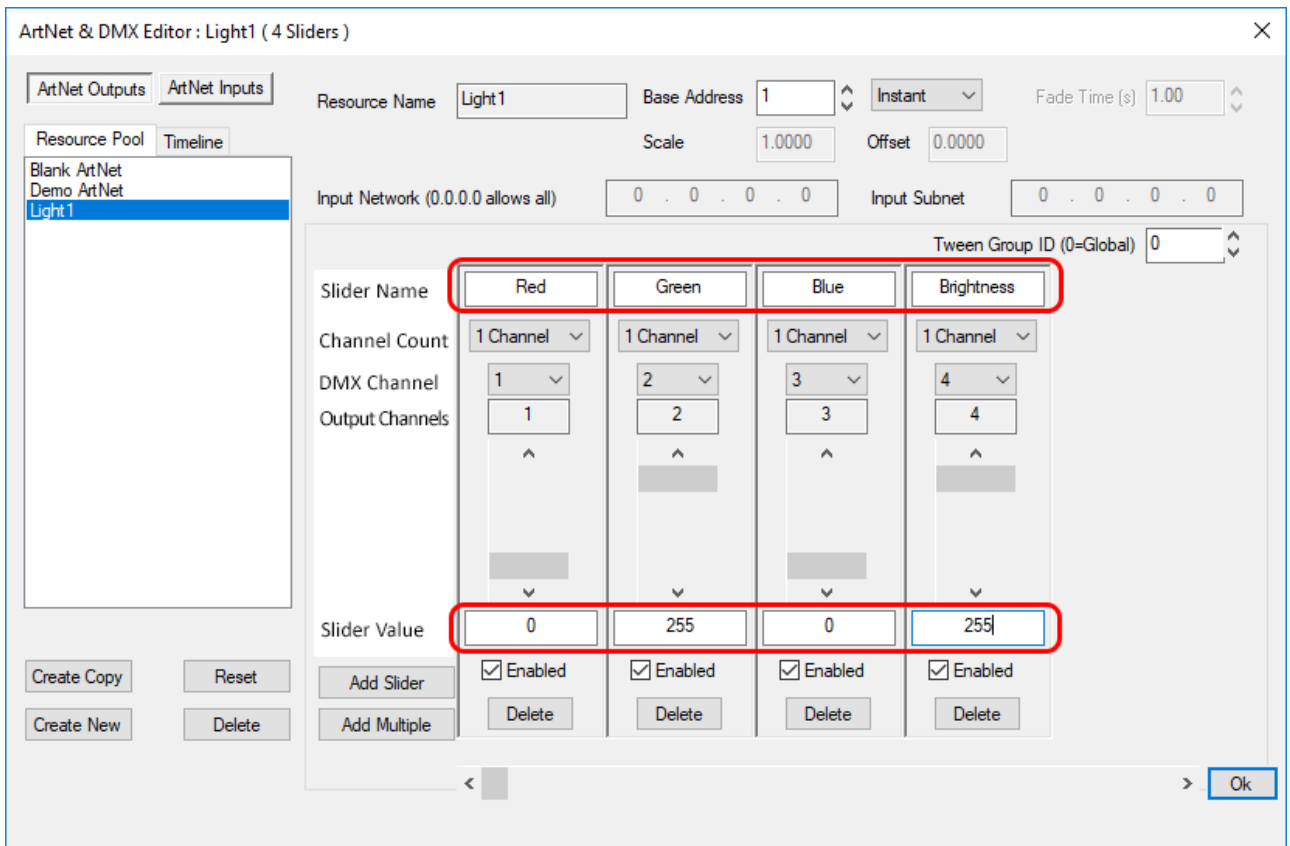

This light is set to switch on instantly to full (value 255) brightness and full green when it is triggered in the timeline. Red and Blue are off (value 0). The grey sliders can also be dragged up or down with the mouse.

A smoke or bubble machine would only have a single channel with values 255: On, 0:Off.

Some devices may behave in different ways, for example some lights have an uppermost limit of, say, 210. If the slider goes above that limit it may tell the light to flash on-off, or to kill the output, depending on device settings. This information should be found in the manufacturer's user guide.

# <span id="page-14-0"></span>**Using Art-Net Timeline Resources**

Once you have set up your resources they will appear in the resource pool, available to the timeline. As with other resources, drag and drop them onto the timeline, then right-click to configure them with the Resource Editor:

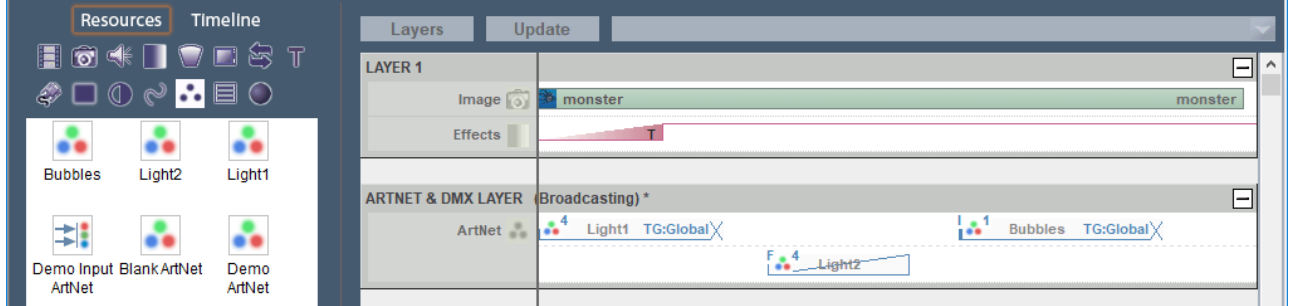

Before any Art-Net resources are placed on the timeline, all values for a DMX device are 0.

Whilst an Art-Net resource can have a Fade duration, it is essentially just a start trigger to change the current status of a DMX device to another status, using resource properties. In the example above, the Light2 resource is set to a fade; it is moved down in the layer because a fade can have overlapping duration with other events.

### **Fade Effect**

- ·The Fade effect fades to the colour selected over the set time.
- · If you want to fade down to a colour, set the first instance to the colour that you want, then set another instance with sliders at the new values.

Remember that Fade type Art-Net resources are not compatible with Tween or Instant, so do not use a mix of Fade with any other type.

### **Tween Effect**

The Tween effect will gradually change a light from the colour of the current instance to that of the next:

If the first instance of **Light1** is set to RGB 0, 255, 0 (green) and the next instance of **Light1** is set to RGB 132, 41, 187 (purple), it will transition smoothly from green to purple over the time separation between the two resources on the timeline.

All Tween and Instant type Art-Net resources can be placed in a **Tween Group** in order to separate different tweening effects:

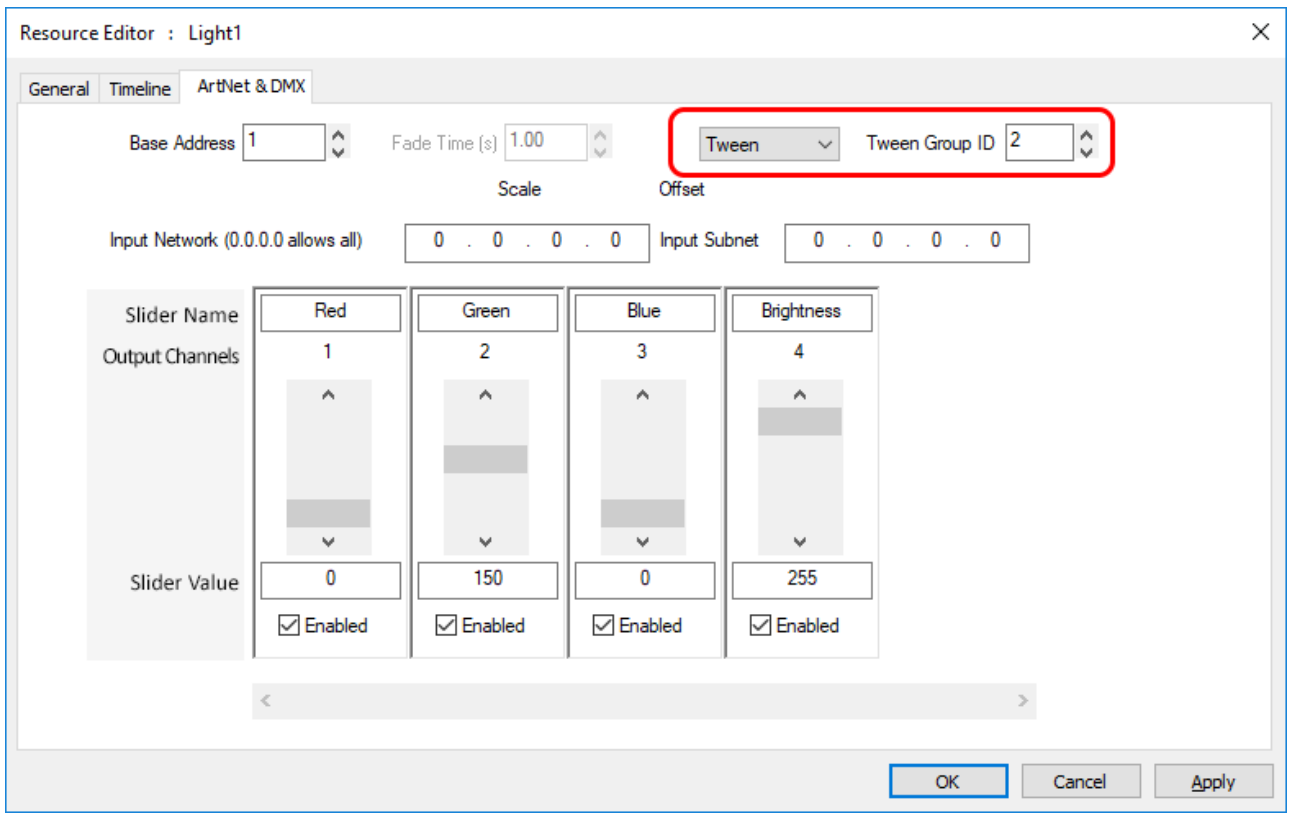

# <span id="page-16-0"></span>**Configure Art-Net Input in DeltaGUI**

Delta can also receive Art-Net input values from an external source (for example a control desk), which can be used to trigger real-time commands for media playback. These commands could be to adjust media colour, position on screen, rotation or any other Delta sequence command. Input Art-Net resources can be configured to any universe / subnet (up to 16 of each).

In DeltaGUI, select *Configure* > *Preferences* and go to 'ArtNet & DMX'.

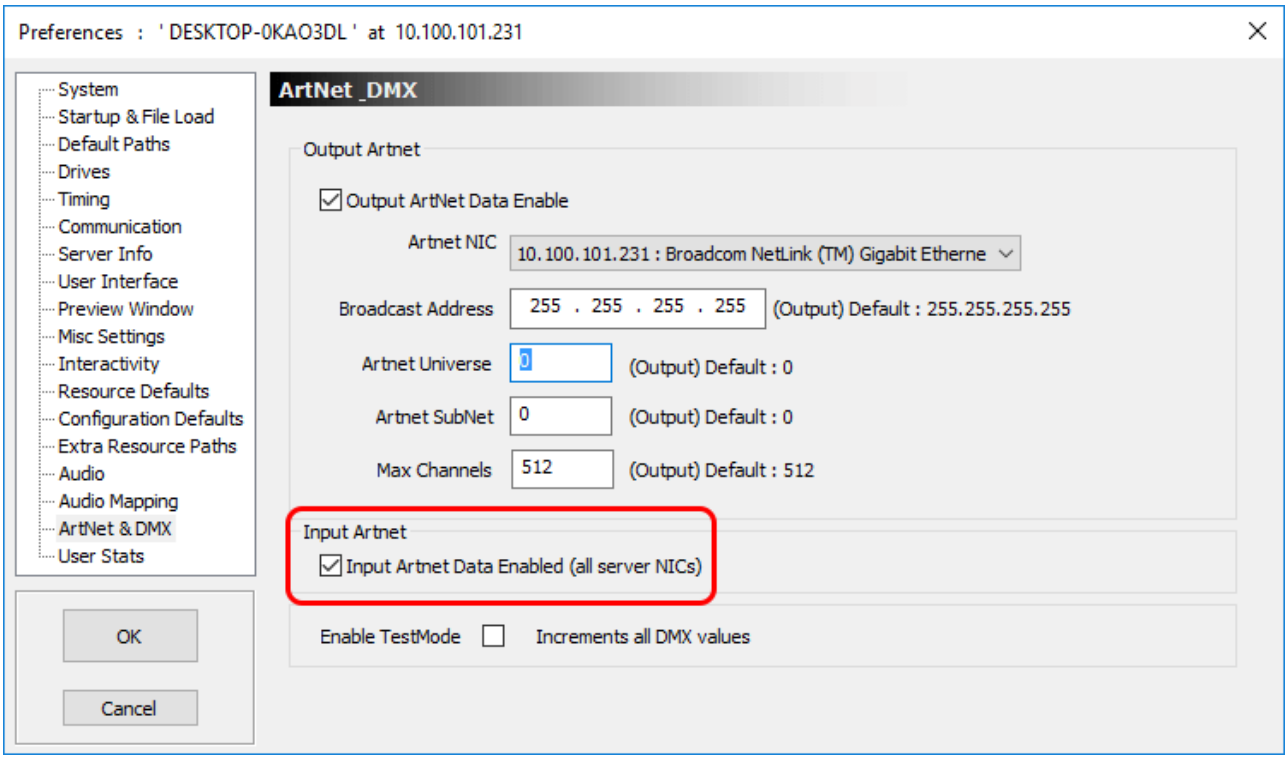

The values from the selected DMX channels are substituted into placeholders in order to create the command string sent into Delta.

In the example shown, the sliders are named Red, Green, Blue – the values from these input channels (4, 5, 6) replace the placeholder strings %Red %Green %Blue, so the command sent within Delta in this example is:

#### **Mediacolor mymedia 100 101 102**

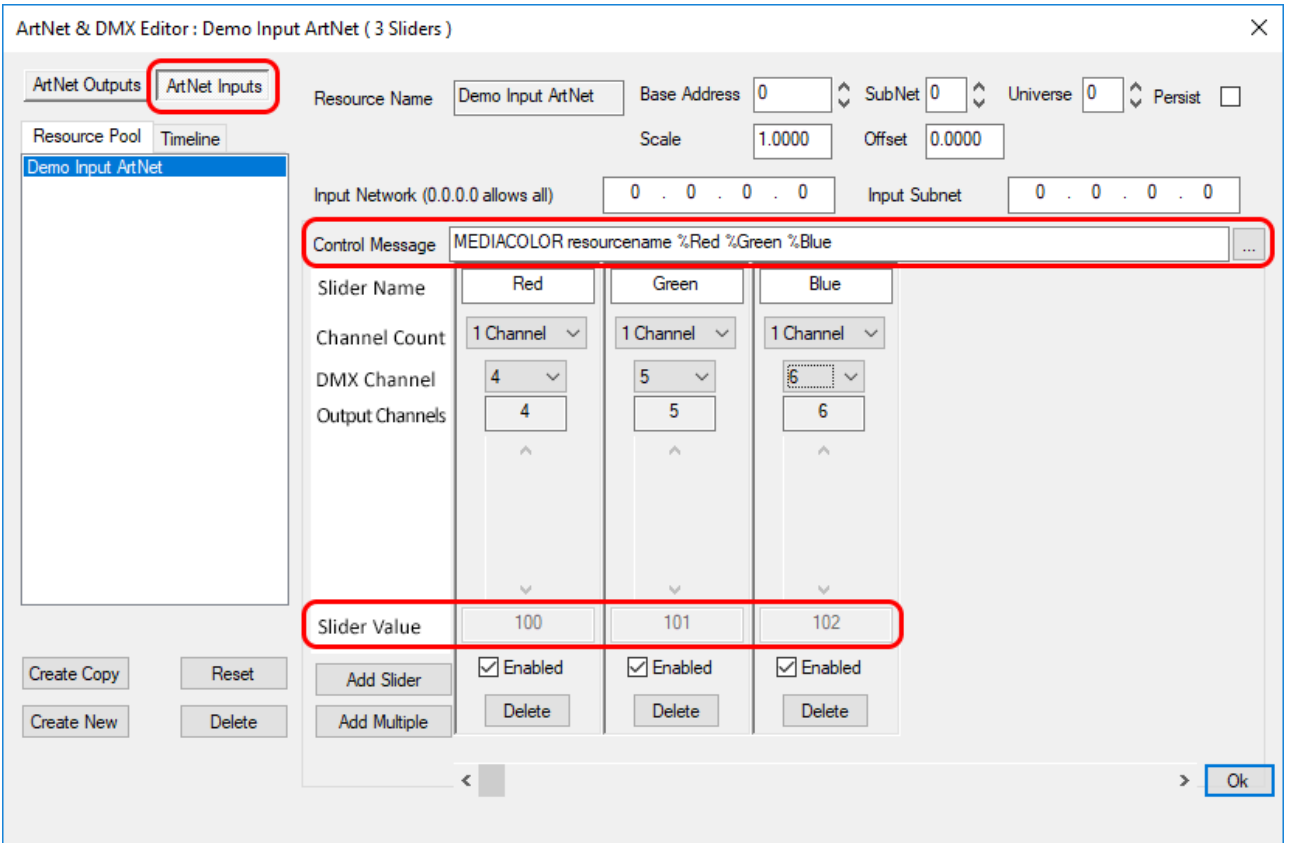

This command will trigger real-time changes of the selected channels at any time: apply values to (for example) colour, or rotation, of specific media resource, which will trigger as the control slider is moved.

Note that you can also offset and scale the channel values using those edit boxes. The order of execution is offset, then scale.

#### **offset**

add a fixed value every time to this input

#### **scale**

add a relative value every time to this input

# <span id="page-18-0"></span>**Art-Net Recording**

For recording in Delta, see the **Delta User Guide on recording generally**.

Art-Net recording enables Art-Net inputs to be recorded and then rerun in simulation scenarios. This may be useful in optimising inputs, or to allow inputs to be simulated as shows are developed.

To set up recording, click the red Record button on the timeline controls:

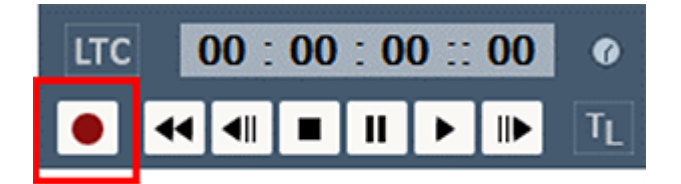

#### Select Art-Net Recording:

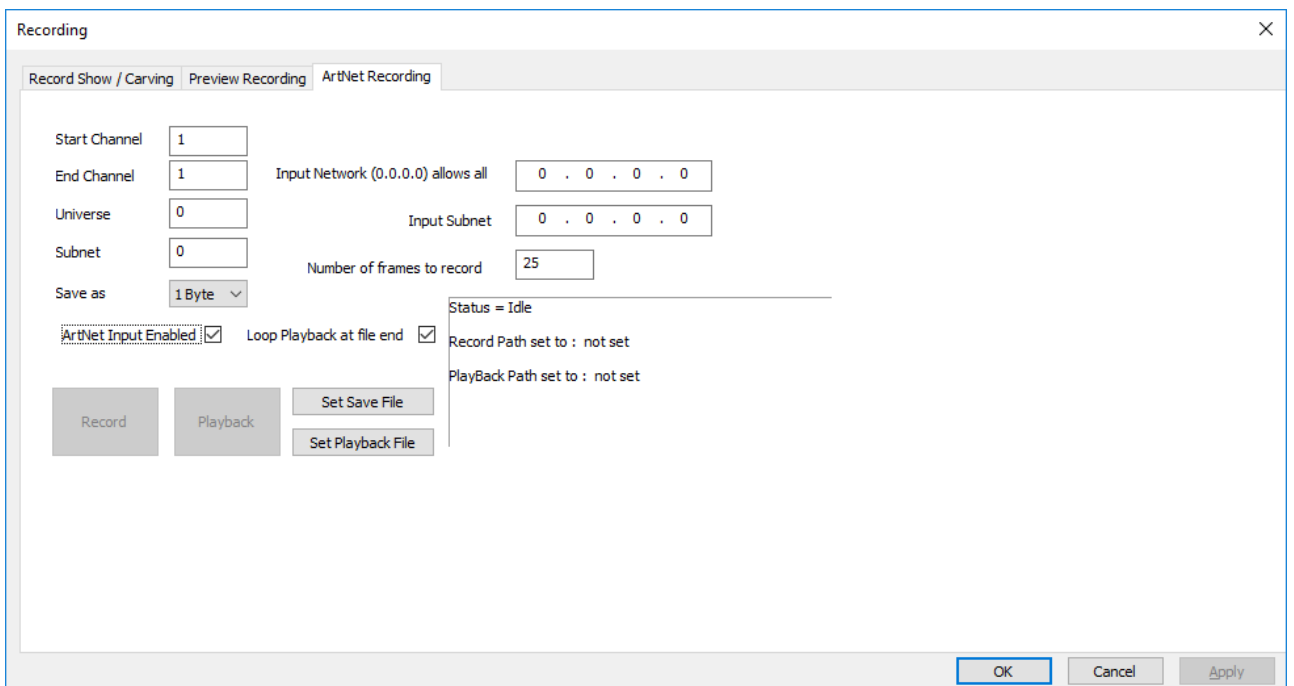

#### **Start**

first DMX channel to record

#### **End**

last DMX channel to record (recording includes all channels between Start and End)

### **Universe**

Universe being recorded

#### **Subnet**

Art-Net Universe being recorded

#### **Save as**

the number of bytes which make up a data point to be recorded

#### **Input Network**

The IP from which the recording is being listened to

#### **Input Subnet**

The IP subnet being listened from

#### **Number of frames to record**

This is the number of Art-Net frames to record (not movie frames).

#### **ArtNet Input Enabled**

This is essentially the same checkbox that can be found in *Config* > *Preferences* > *ArtNet & DMX* to enable Art-Net input.

#### **Loop playback at file end**

Plays the Art-Net recording continuously until playback is cancelled.

#### **Set Save file**

Set the file to record to. When this is set, and Input is enabled, the Record button becomes available.

#### **Set Playback File**

The file to be read from, in order to playback Art-Net. Once this is set and Art-Net input is disabled, the PlayBack button becomes available.

### **External Controls**

Use the [External Control](https://portal.7thsense.one/user-guides/resources/ExternalControlHelp.html) (listed under 'Recording Commands'): ARTNET\_RECORD.

With this control you can set any of the Art-Net recording parameters. Use Recording Mode to change whether you're recording, playing back or neither. Note, you will need to ensure you are in the correct Art-Net input/output mode, See ARTNET external control (listed under 'Media Commands').

#### *Example:*

artnet\_record StartChan=1 EndChan=13 Universe=3 Subnet=2 ByteRange=2 InputIP=192.168.71.10 InputIPSubnet=255.255.255.0 NumberFramesToRecord=80 SaveFile=C:\Movies\Record\art\_test.txt PlayBackFile=C:\Movies\Record\artnetrec.txt RecordingMode=Idle LoopPlayback=true

**Note**: Save and PlayBack files are .txt files.

# <span id="page-20-0"></span>**Using Serial Events for Device Control**

Delta has a range of pre-built serial events for to allow sending out serial codes to external devices at set times on the timeline and additionally, you can write more complex serial commands within a Delta Sequence, for example to enable real-time interaction. This document demonstrates how to set up a projector using serial communications and trigger serial events using both direct and sequence methods.

### **Projector Setup**

Connect your projectors using (in this example) RS232 or RS422 as required, for serial communications to the relevant com port (available comports are listed in the *Config* > *Preferences* > *Communication* > *Serial* tab).

# <span id="page-21-0"></span>**Create Serial Event in Delta Timeline (Direct Method)**

You may have some sample serial events already listed in your Delta Resource panel but for this example of multiple projectors on separate comports, you will need to create a new set of commands (using copy, paste, edit) for each projector that you want to control from within the timeline.

In the server C:\ drive, open the SerialEvents folder and select an appropriate event to copy/edit:

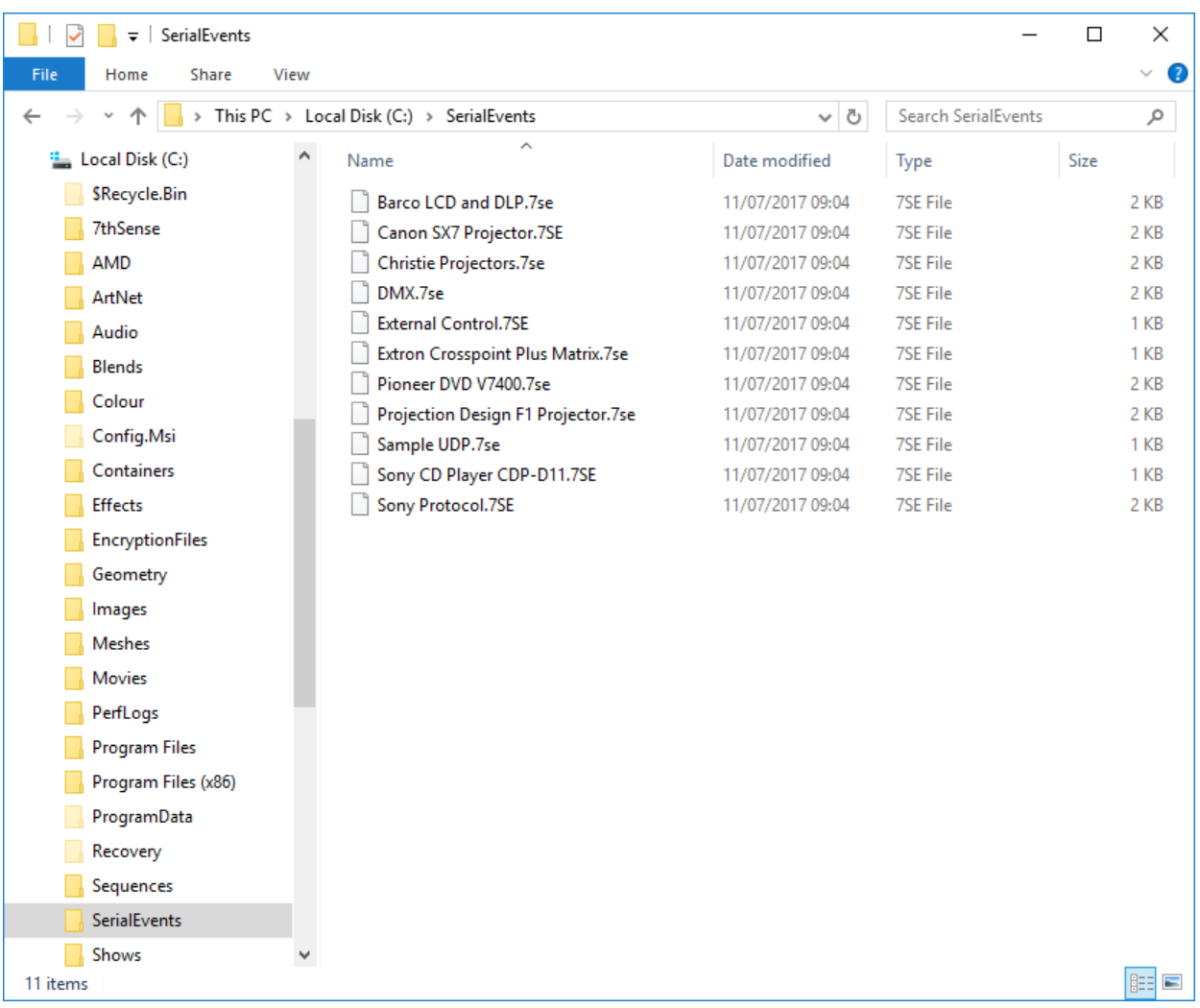

Serial events are named .7SE files and are written in .xml, so can be edited in Notepad or similar text editor. Delta relates each serial event to a specific com port, so you must create a new serial event file for **each of the com ports** used (whether each port connects a single device or multiple).

The following example of serial event code offers a range of serial commands relating to Christie Projectors. In the example, several projectors are daisy-chained together from the 'left' port, and others from the 'right' port (where left and right simply relate to the positions of the projectors within space).

Remember to edit the **RESOURCENAME** field to create a unique name for each one, e.g. 'Left Projectors', 'Right Projectors', and to save each of the files back into the \SerialEvents folder under appropriate names (e.g. LeftProjectors.7SE, RightProjectors.7SE).

```
<?xml version="1.0" encoding="ISO-8859-1"?>
<SERIALEVENT_ARCHIVE>
<COMMENT>Copyright(c) 2006 - 7thSense :
http://www.7thsense.one</COMMENT>
<COMMENT>Roadie 25k, Roadster S, Mirage S, Christie DS,DW,HD, Matrix
3000,4000, DLV1400-DX,DLV1920-DX</COMMENT>
<DATE>08.09.2006 14:20:00</DATE>
<VERSION>1.0</VERSION>
<BETA>Beta</BETA>
<FILENAME>C:\SerialEvents\leftprojectors.7SE</FILENAME>
<RESOURCENAME>Left Projectors</RESOURCENAME>
<SERIALEVENTS>
<CommandCount>7</CommandCount>
<SelectedCommand>0</SelectedCommand>
<InputOutput>Output</InputOutput>
<COMMAND0>
<NAME>Shutter Open Projector 1</NAME>
<DATA>(1SHU 0)</DATA>
</COMMAND0>
<COMMAND1>
<NAME>Shutter Close Projector 1</NAME>
<DATA>(1SHU 1)</DATA>
</COMMAND1>
<COMMAND2>
<NAME>Shutter Open All</NAME>
<DATA>(SHU 0)</DATA>
</COMMAND2>
<COMMAND3>
<NAME>Shutter Close All</NAME>
<DATA>(SHU 1)</DATA>
</COMMAND3>
<COMMAND4>
<NAME>Power On All</NAME>
<DATA>(PWR 1)</DATA>
</COMMAND4>
<COMMAND5>
<NAME>Power Off All</NAME>
(<b>PWR</b> 0) < <b>/DATA</b></COMMAND5>
<COMMAND6>
<NAME>Select Source 1 All</NAME>
(<b>SRC 1</b>)</<b>DATA</b></COMMAND6>
</SERIALEVENTS>
</SERIALEVENT_ARCHIVE>
```
Out of the 7 commands above, some relate to an individual projector [e.g. (1SHU 0) where the 1 relates to the 1st device on the daisy-chain], whilst other commands will be sent to the whole set of daisy-chained devices [e.g. (SHU 0)].

Once you have appropriate files stored for each of the COM ports used, refresh the DeltaGUI, and the new resources will appear under the Serial Events tab. Drag and drop an event onto the timeline, then simply select the event that you need from the drop-down menu:

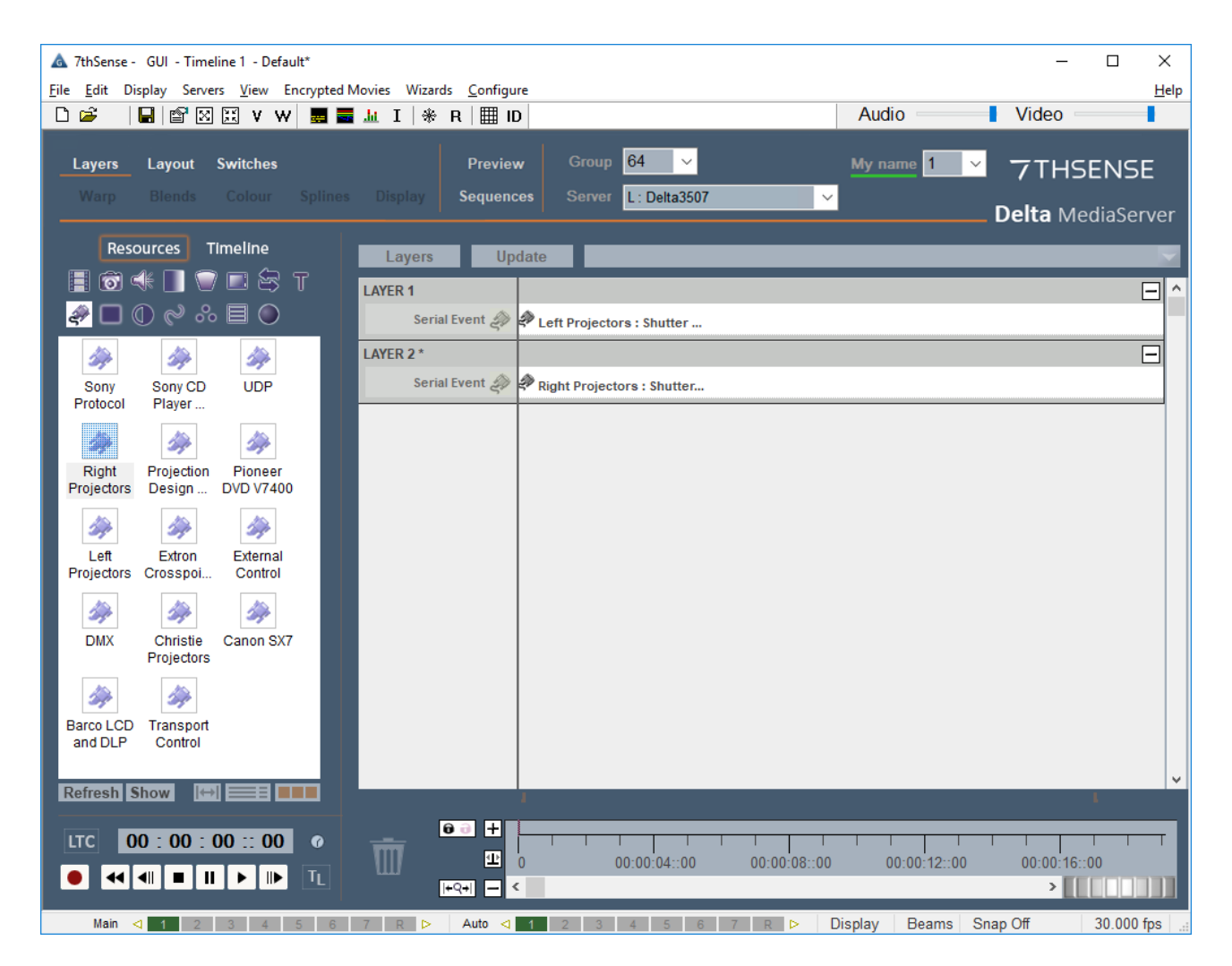

Click the Serial Events tab and select the command that you want to send on this instance from the drop-down:

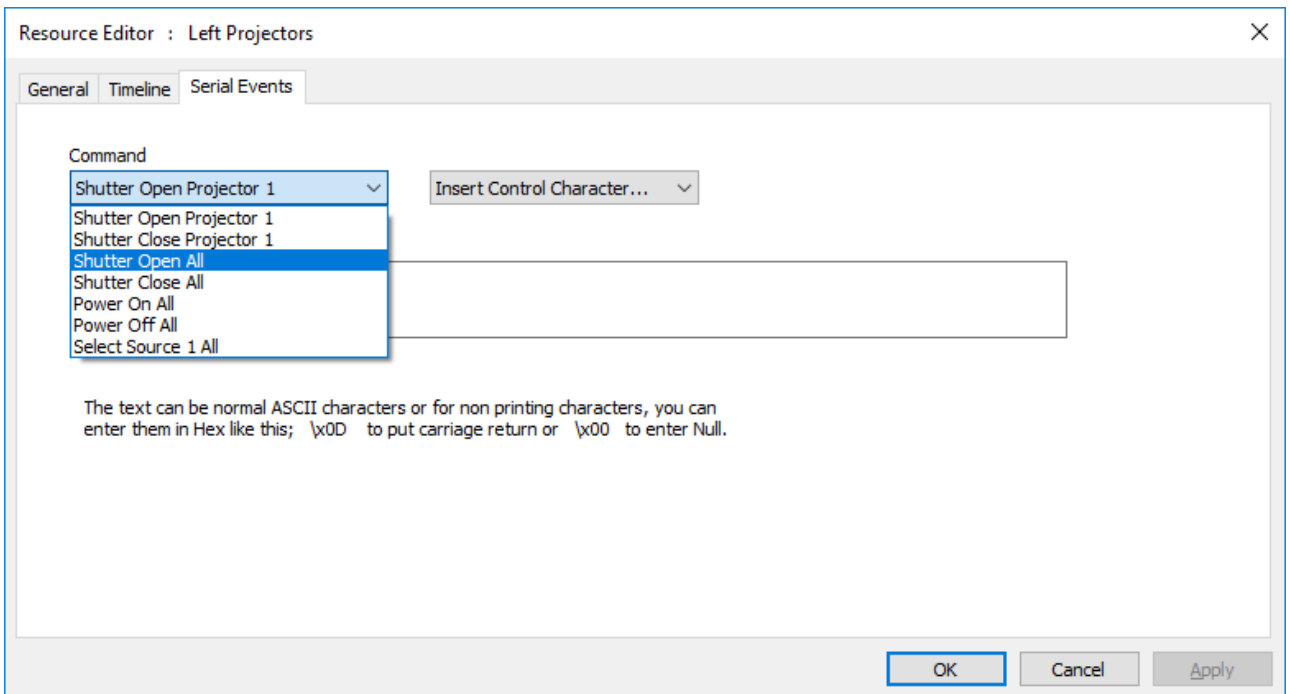

[Note how the commands above relate to the code shown previously.] The name of the event on the timeline will now change to reflect this selection.

Your device manual will show whether you need to add a Control Character (such as Carriage Return) – if the device doesn't recognise a correct character sequence, it could ignore the command completely.

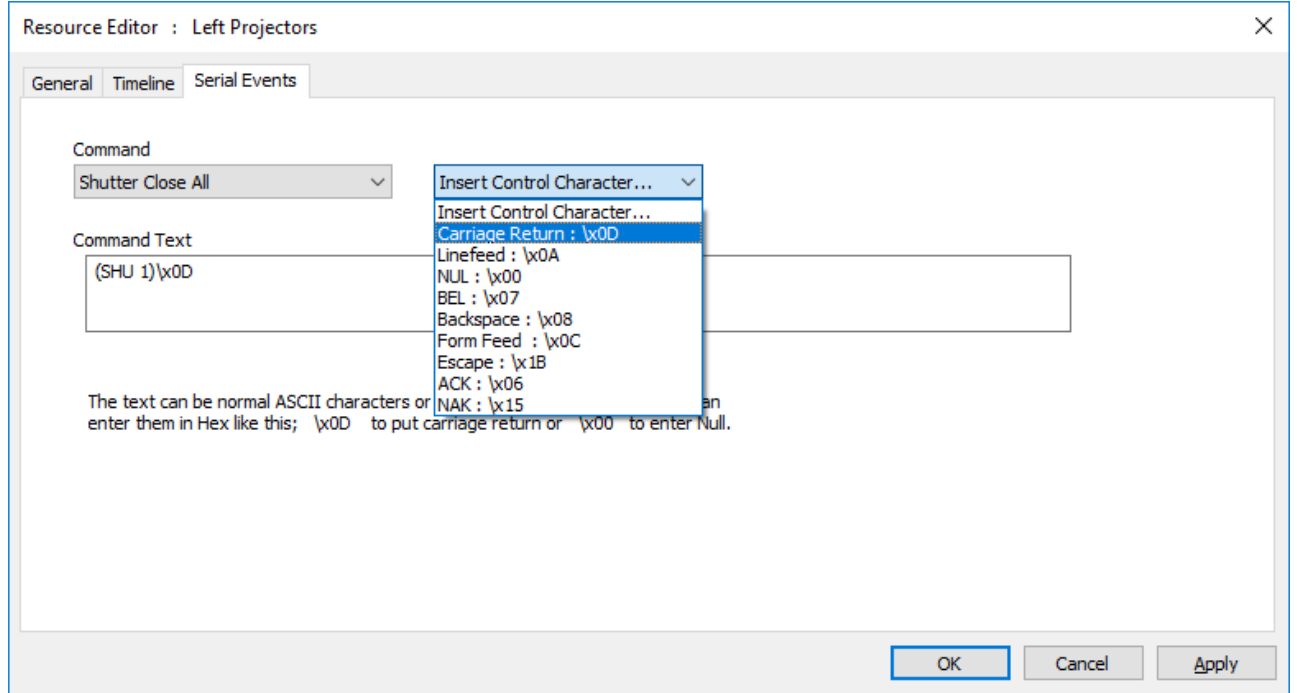

### **Configure Projector COM Ports in Delta**

In DeltaGUI, open *Configure* > *Preferences* > *Communications* and click on the Serial tab.

Look up the Baud, Parity, Data Bits, Stop Bits for your projectors in the device manuals, then select accordingly from the drop-down menus that relate to each relevant serial port:

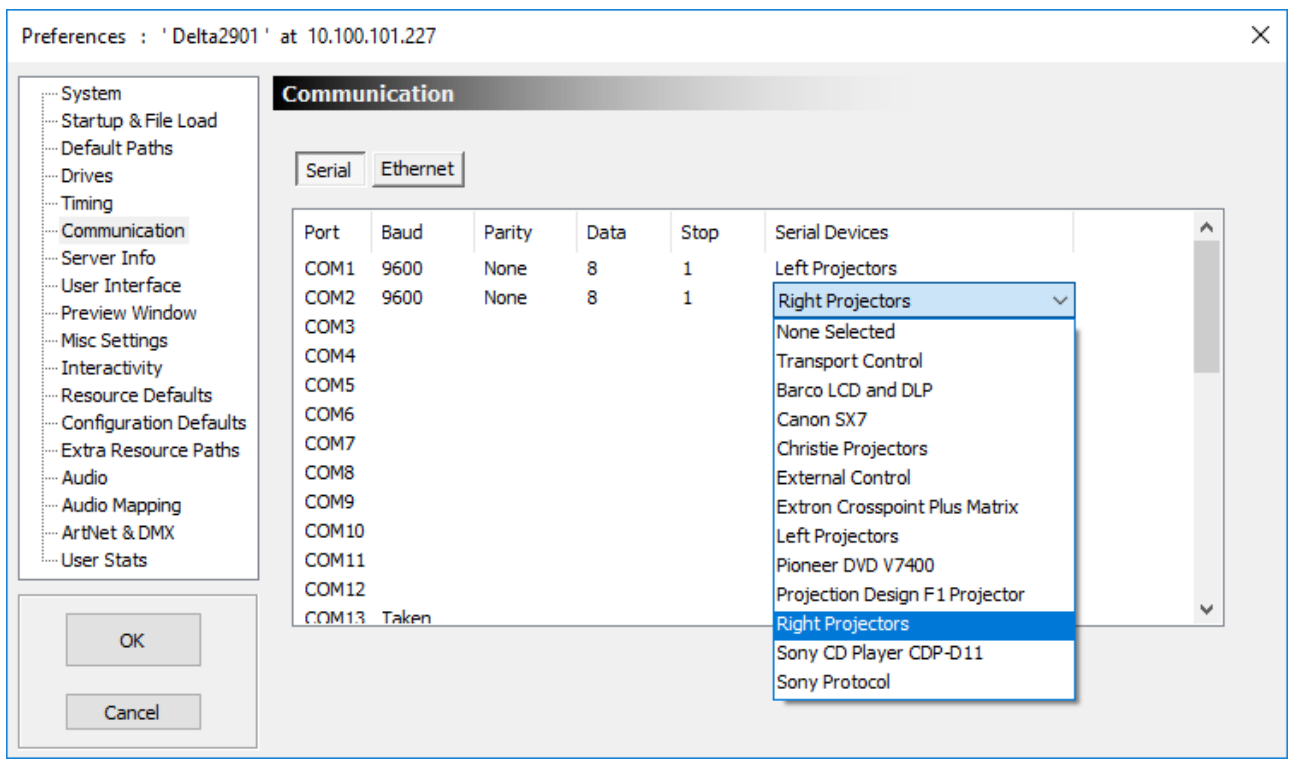

When you run your Delta show, each of your serial events on the timeline will send the selected codes when the playhead reaches them.

# <span id="page-26-0"></span>**Trigger Serial Commands on Demand (Sequence Method)**

Once a sequence is written, it can be called in the Timeline in just the same way as the set serial events (as above) or you can call it from the Stack Designer interface (see the user guide: *Managing Delta Servers*).

### **Create a Sequence Event**

Sequences can be created to carry out a single command or a series of commands. The following example shows the single command to open the shutter for 'Projector 1'.

In DeltaGUI, open the View menu and select Sequence Editor to add a new sequence:

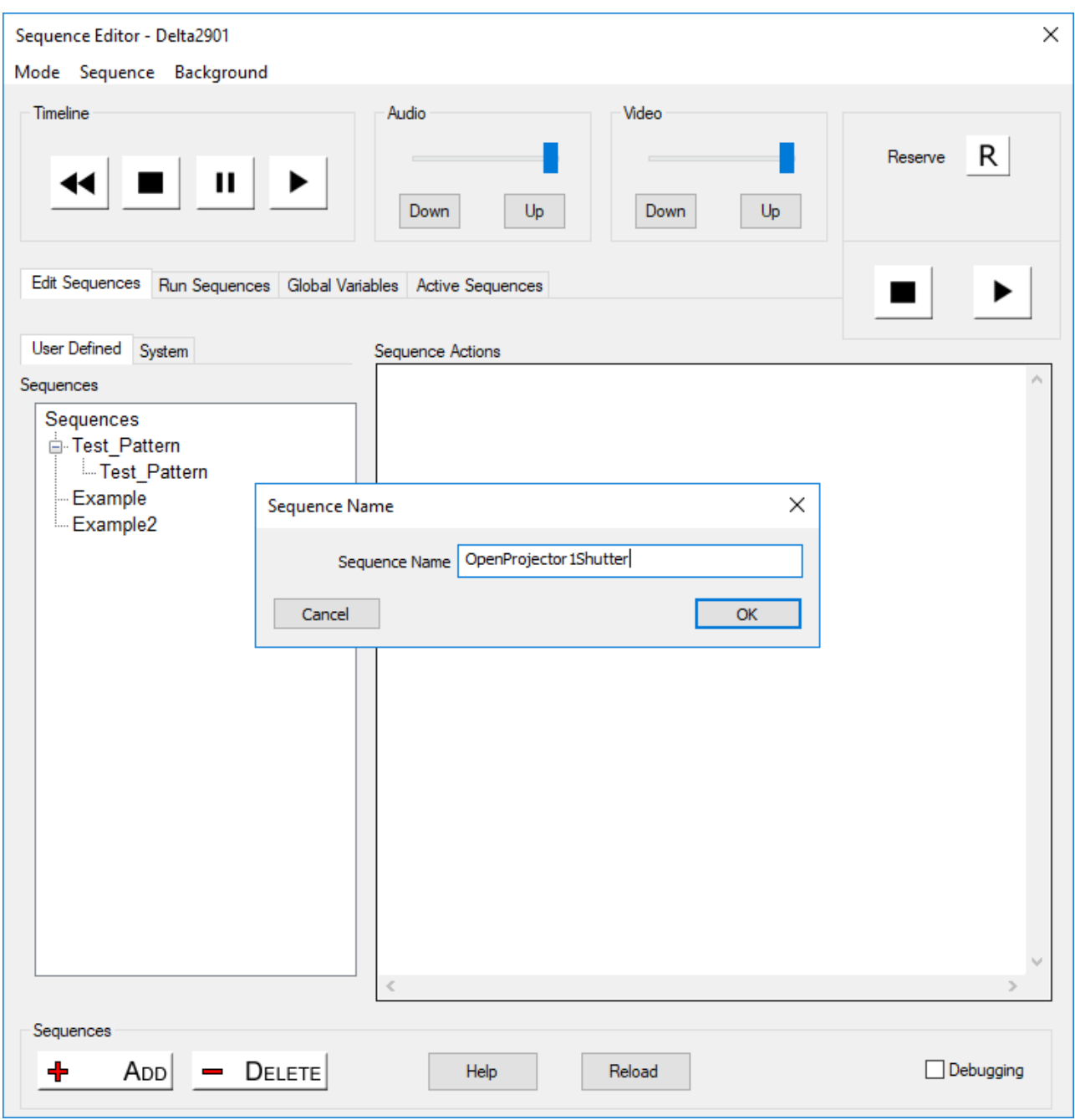

The Delta Sequence Command Protocol can be viewed by clicking the Help button at the bottom of the Sequence Editor window.

# Using Serial Events for Device Control

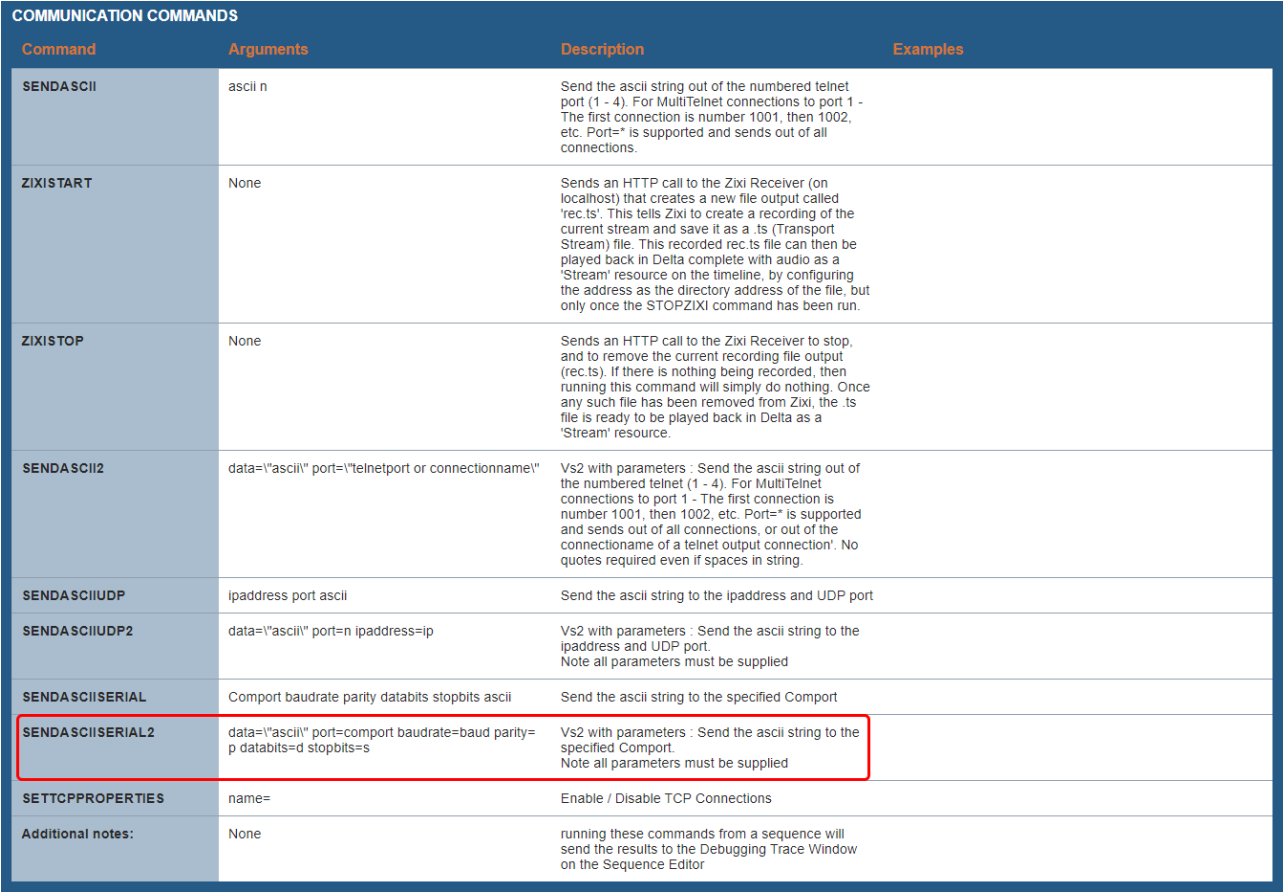

To send serial ASCII commands to external devices, select the SENDASCIISERIAL2 command.

In this example, for a single Christie Projector with RS232 connection, the close shutter command may be written into the Delta sequence as:

sendasciiserial2 data="(SHU 0)\x0D" port=1 baudrate=9600 parity=n databits=8 stopbits=1

(SHU 0)\x0D is the shutter close command followed by carriage return (x0D in hex).

See your individual device manual for guidance on its baud rate, data bits and parity.

#### (BDS) BAUD RATES

#### **DESCRIPTION**

Set the baud rate for a serial communications port. For RS232 IN and RS232 OUT, the default is 115200. For RS422, the default is 19200. The default communications settings for all ports is 8 data bits, no parity. Valid baud rates, with the values to select them, are:  $0 = 1200$  $1 = 2400$  $2 = 9600$  $3 = 19200$  $4 = 38400$  $5 = 57600$  $6 = 115200$ NOTE: Wait at least 2s before sending the first message at the new rate. A reply returns a 7-digit value; the complate number, plus leading zeros, refer to examples. An Invalid setting will trigger an error message. **PARAMETER DESCRIPTION OF USE** <No Parameter> Set the base gamma curve for slot x, input y. **EXAMPLES:** (BDS38400) - Set the RS422 baud rate to 38400.

(BDS!0115200) - The current RS422 baud rate is 115200.

(Example taken from TIPM Serial Commands Technical Reference Information – CHRISTIE®, 2010)

This single command could be extended to include further commands to close and open all (3) projector shutters, for example:

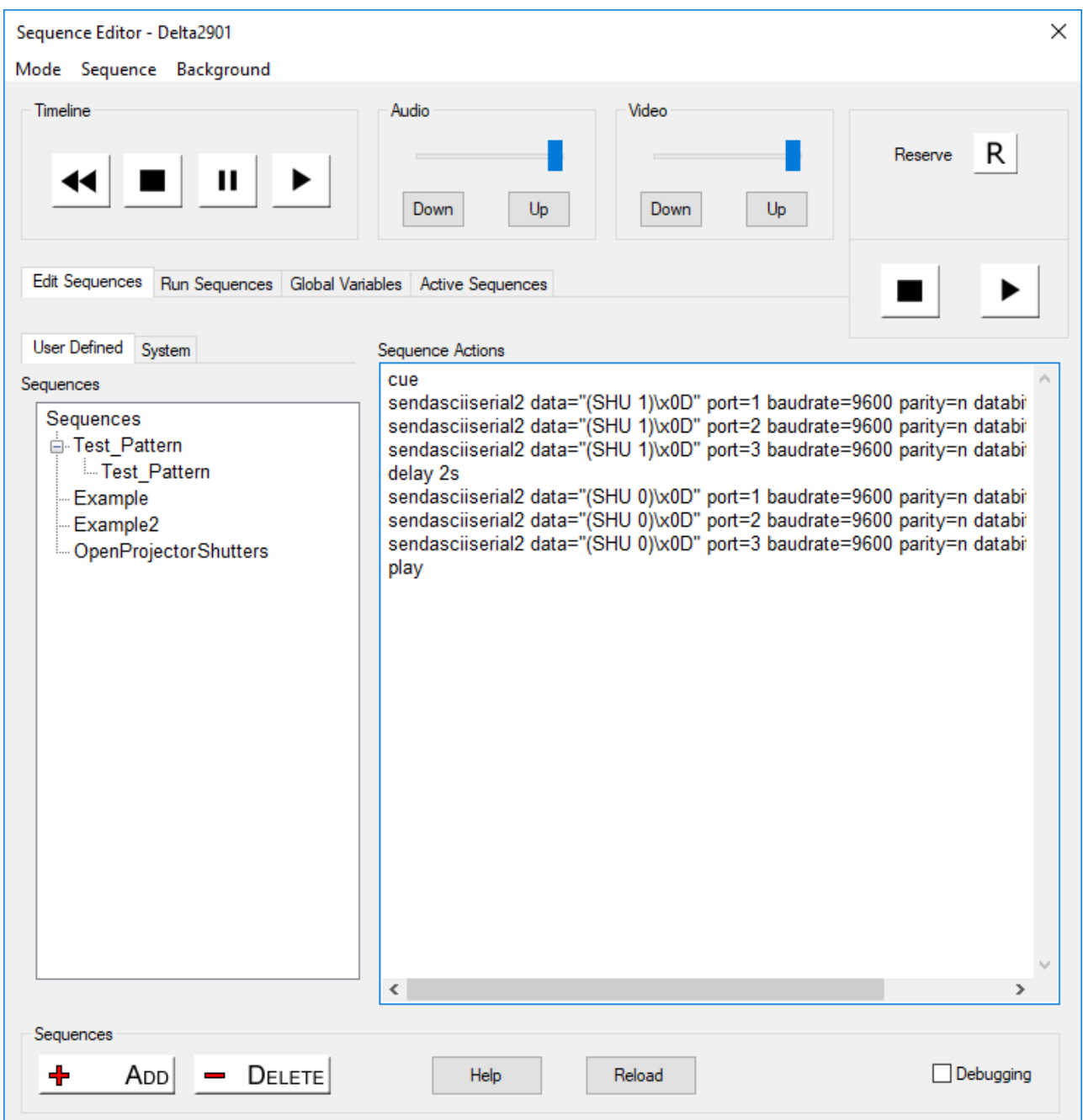

**cue** = stop the show and wait for the play command

**delay 2s** = wait for 2 seconds

**play** = play the media from the point at which it was stopped

**Note**: if your projectors are daisy-chained from a single comport, you can send commands to all or individual projectors in the chain:

**ALL**:

sendasciiserial2 data="(SHU 1)\x0D" port=1 baudrate=9600 parity=n databits=8 stopbits=1

**1st in chain only**:

sendasciiserial2 data="(**1**SHU 1)\x0D" port=1 baudrate=9600 parity=n databits=8 stopbits=1

See the Sequence Control Protocol (Help button) for many other commands that you can write for show control and your projector handbook for serial commands that the device understands.

Once created, sequences can then be dropped on the timeline in a similar way to the serial events (Direct Method). Select an instance of a sequence, drop it on the timeline at a point at which you want to trigger it, then right-click for properties and select the correct sequence for the instance using the Resource Editor.

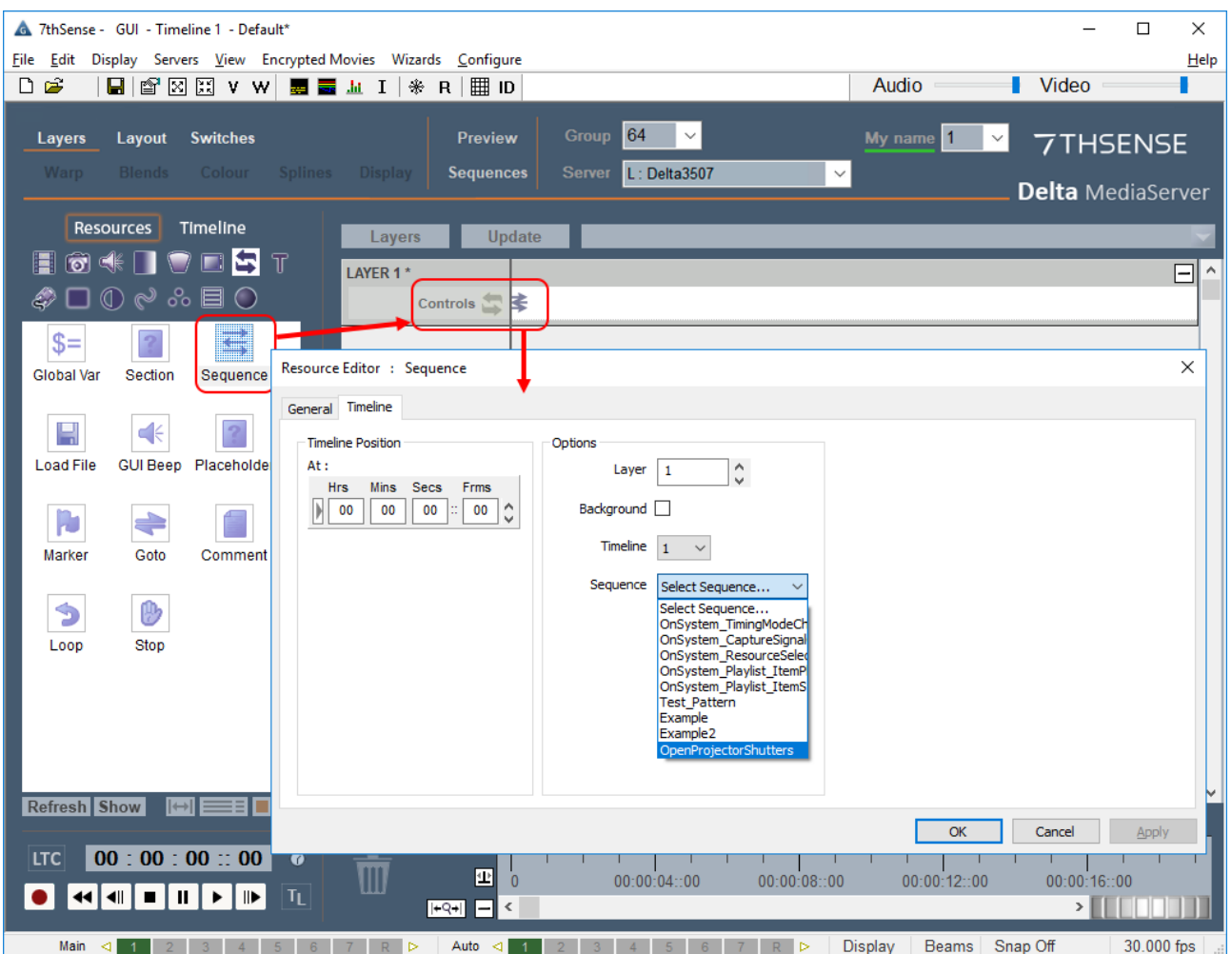

Alternatively, you can create a Stack Designer page and use buttons/controls to trigger the sequence on demand.

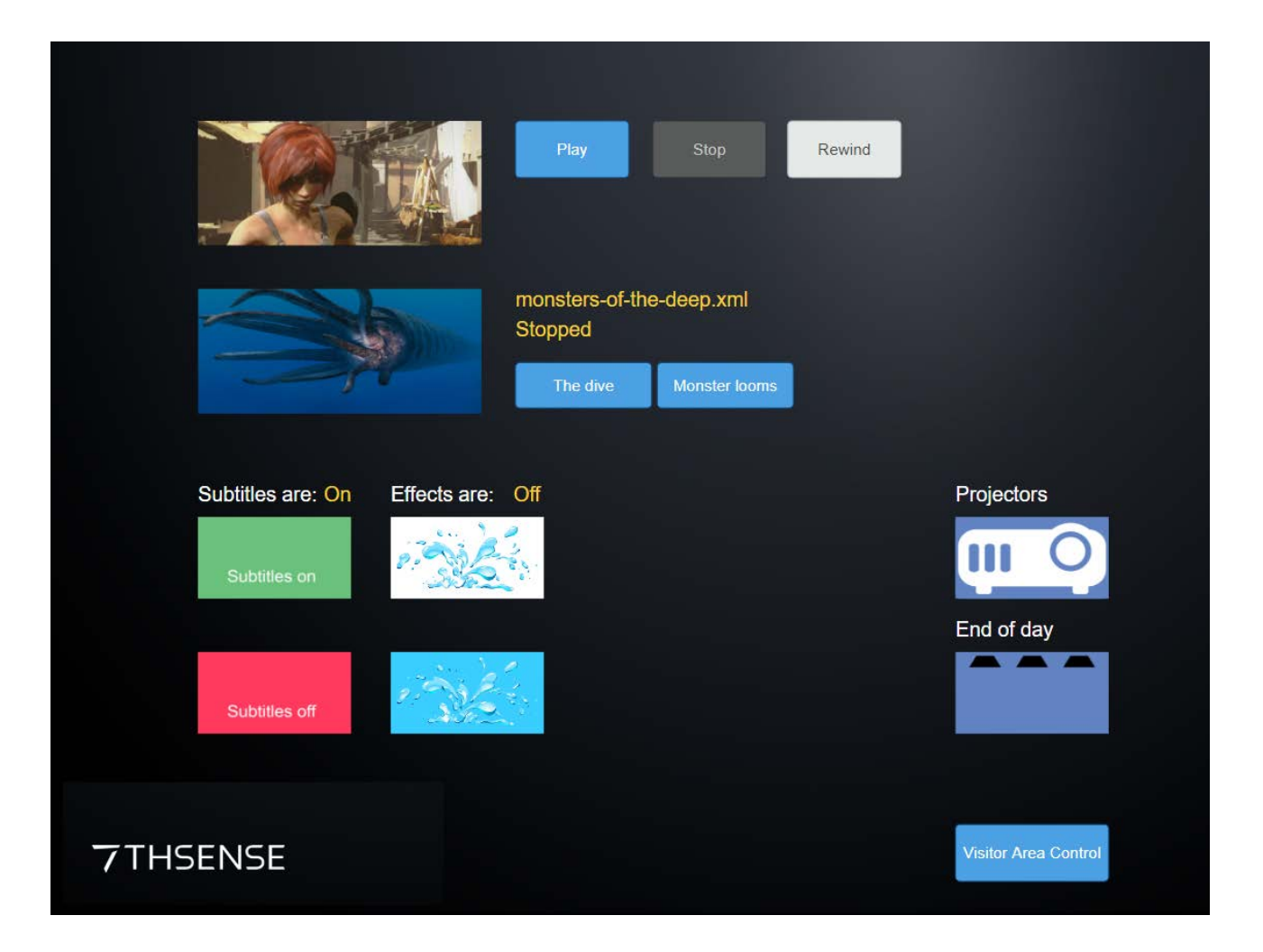

For creating Stack Designer web control pages, see the user guide: [Managing Delta](http://portal.7thsense.one/user-guides/MC255-managing-servers/) [Servers.](http://portal.7thsense.one/user-guides/MC255-managing-servers/)

# <span id="page-34-0"></span>**UDP Serial Events**

You will need to create instances of the UDP command for each function and each projector.

- ·Select the UDP resource in DeltaGUI.
- · Drag and drop each UDP command onto the timeline at the predetermined points where you want to trigger a response
- · Double-click the event to access the resource editor (or right-click > *Properties*):

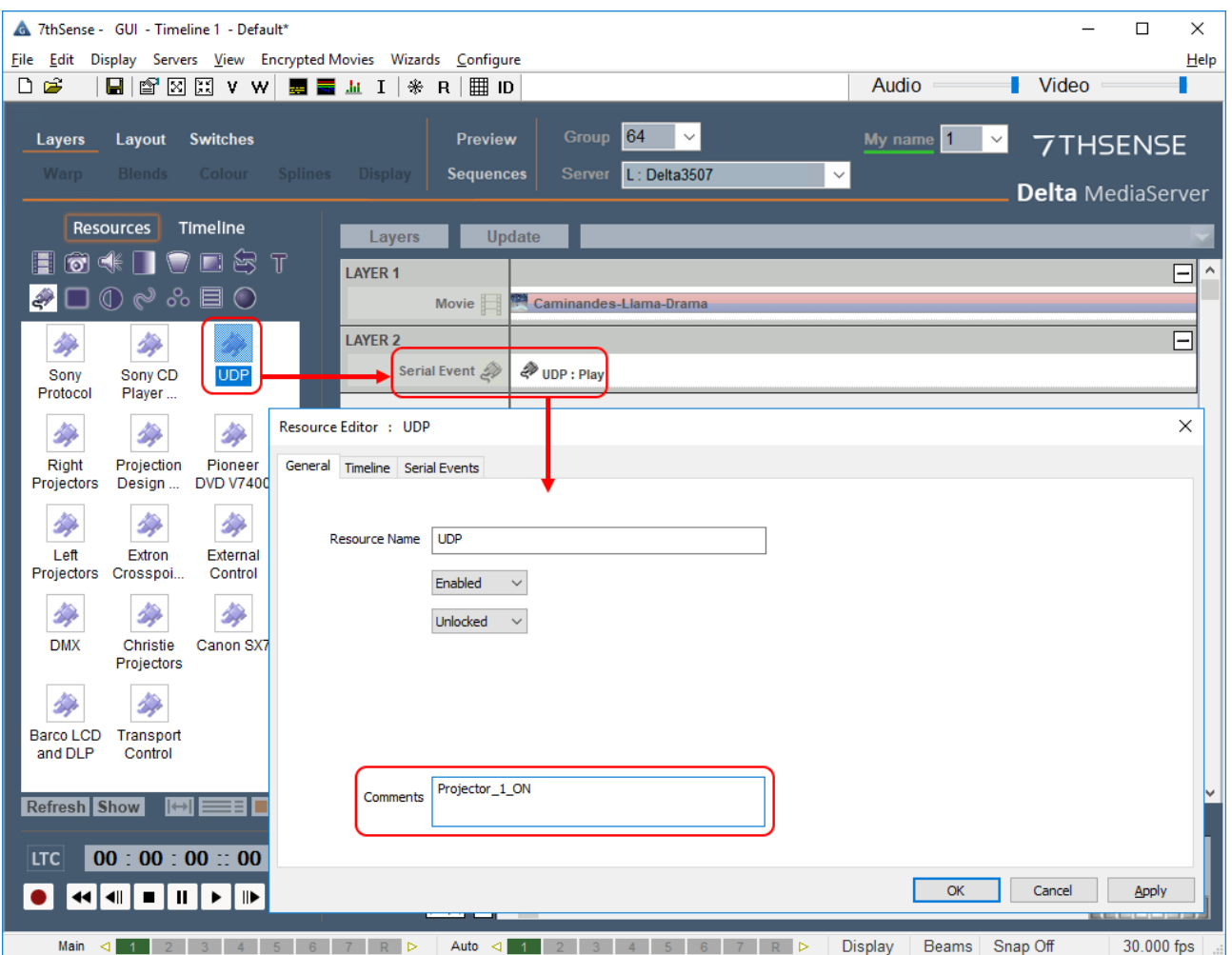

In the General tab, type a comment for your resource (making sure that it relates to both the function and component), which will then be displayed as the name of the instance in the timeline.

In the Timeline tab, set the **IP address** to the IP of the server and the **Port** number to the unique port connection to the specific projector:

**Note**: UDP resources should not be set to a time of 00:00:00::00 in the timeline as Delta may skip over them on startup. It is therefore advisable to set your UDP Timeline Position a few frames in from the start (if they are to be triggered at the start of a show, with the media set to delay until projectors are on in this example). Any UDPs that are to trigger later on in the show may be positioned precisely.

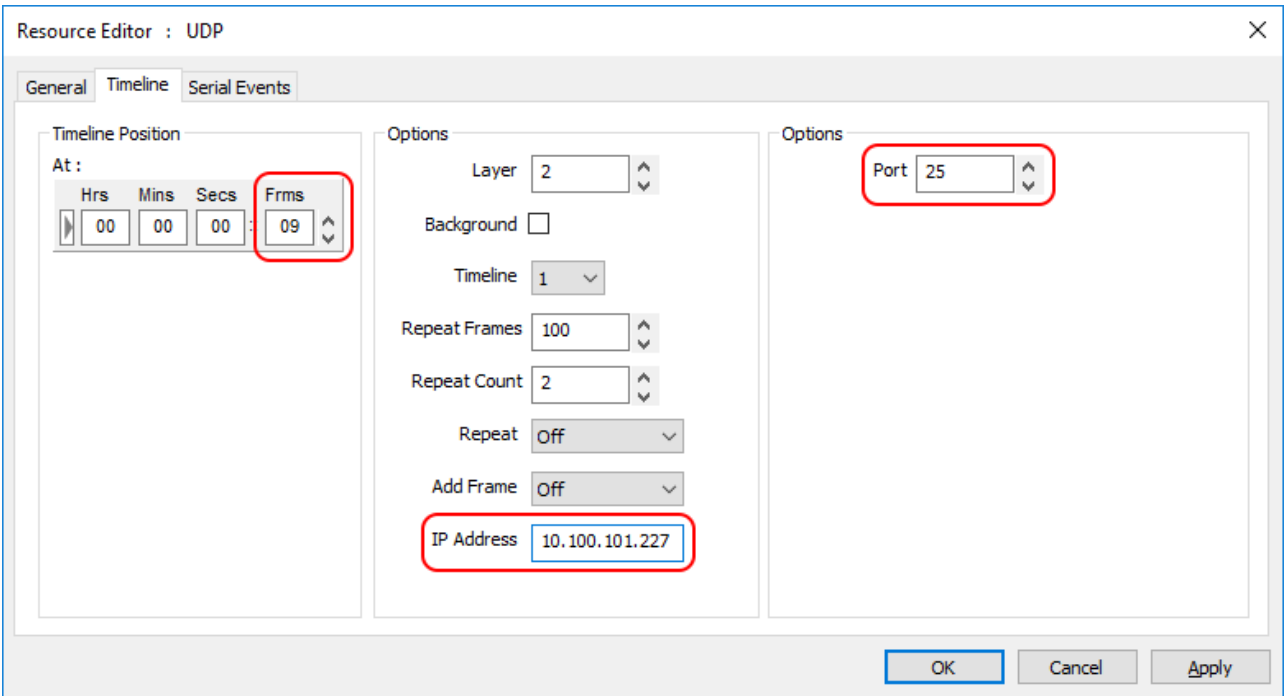

In the Serial Events tab 'Command Text', write in the command string that you want to send to that specific projector:

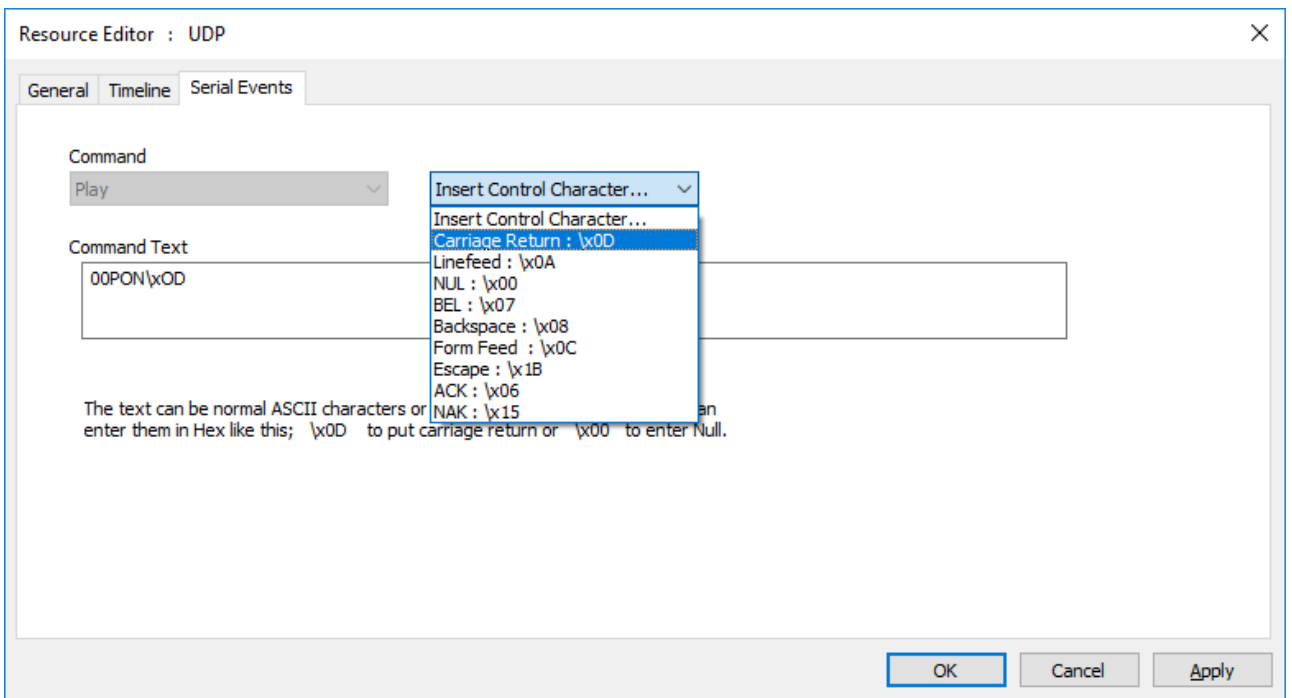

Be sure to include the control character (carriage return) as required by your receiving device, at the end of the command. Control characters are listed in the drop-down menu.

### **Notes**:

The commands that your device (e.g. projector) will understand, should be listed in its own product/user guide.

Occasionally, some device commands may conflict with Delta's own: if your UDP command is not working, try converting the ASCII characters into Hex (e.g. 00PON = 3030504F4E).

Remember, each UDP instance can only send **a single command to a single device** so you must set up an instance for each and every command that you want to send, and position them on the timeline as the exact time that you want each command to be sent.

# <span id="page-37-0"></span>**PJLink**

For devices using PJLink, use the Stack web interface:

Ø [PJ Link Control](http://portal.7thsense.one/user-guides/MC255-managing-servers/index.html?sf_pjlink_control.html) (user guide)

# <span id="page-38-0"></span>**Using 7thUDP2TCP for Device Control**

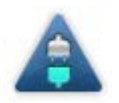

This is an application that can run on startup, and is configured to receive UDP commands and convert to TCP commands. It is not part of the DeltaServer installation, so if you need it, please contact support@7thsense.co.uk.

### **Install as a Windows Startup program**

- ·Copy the application program file 7thUDP2TCP.exe to C:\ProgramFiles\7thsense\Delta\
- ·Add a shortcut to the program in your Windows Startup:

**Windows 7**: C:\ProgramData\Microsoft\Windows\Start Menu\Programs\Startup

**Windows 10**: Locate the hidden Startup folder with Windows+R, and in the Run dialog, type 'shell:startup'. Leave this window open. Copy the 7thUDP2TCP.exe program file and 'Paste shortcut' in this window, and close.

On startup of the server, the app will automatically enable conversion UDP commands to TCP.

### **Tell the app which device communications to convert**

#### Open 7thUPD2TCP:

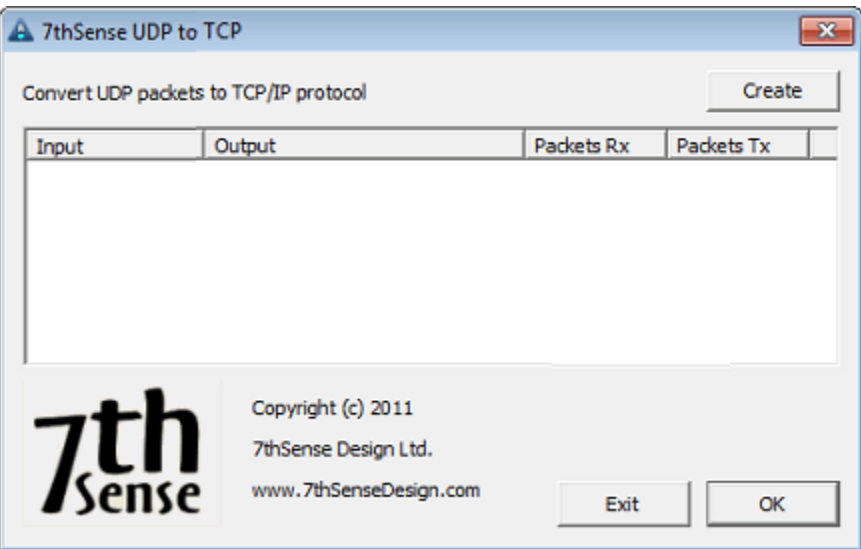

Click Create to add a new I/O configuration and type in any free Input Port number of the server (make a note of it), then enter the device IP address and its Port number (connecting it to the server):

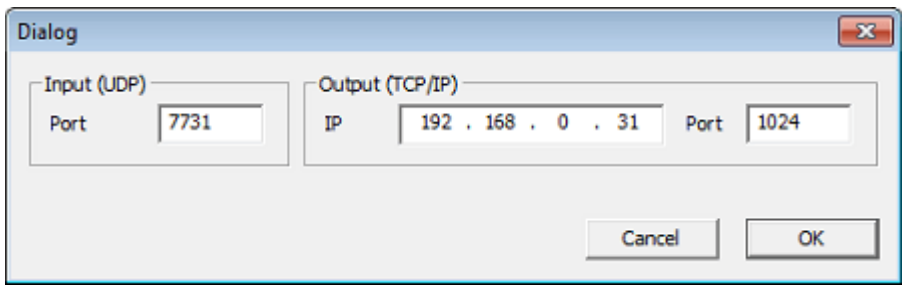

Confirm with OK, and add a new record **for each TCP device**:

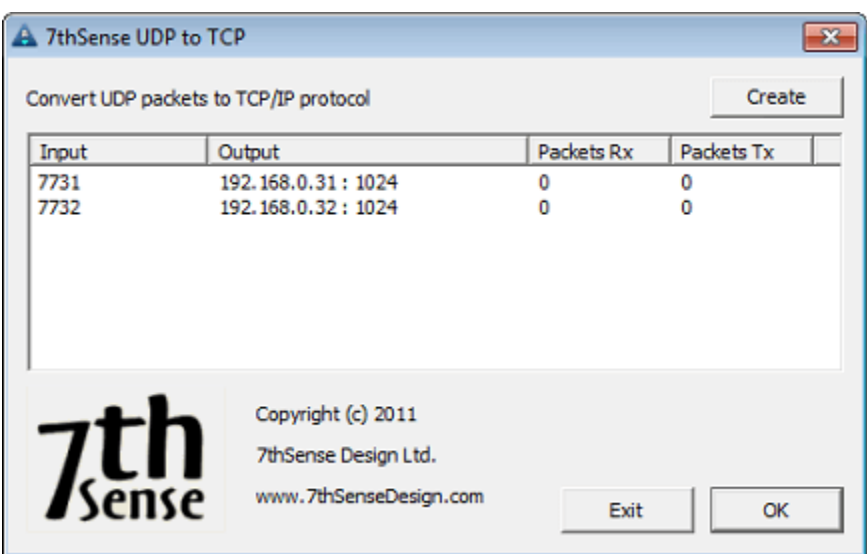

Repeat until you have all your device details listed, making note of each of the Input port numbers that you have used for each device.

Remember that this app needs to run in the background whilst your show is running if you are to trigger communications with the TCP devices: **do not Exit the app**.

**Note**: As you send the command from Delta (whether via sequence or timeline-based UDP command), you will increment the Packets Rx. The Packets Tx value only increments if the command is actually sent somewhere.If you need the ability to parse return (such as 00QPW), you will need to use the HTTP API to parse the feedback: please contact support@7thsense.co.uk for further advice on this functionality.

# <span id="page-40-0"></span>**Setup Instructions for 7thSense 3D Sync using Labjack**

This section describes the configuration of hardware and software used to synchronize multiple servers in a 3D application. Information is provided to allow verification of correct operation. It also describes the additional hardware used to synchronize multiple servers in a 3D application. Wiring information is provided to allow fault finding if necessary.

**Please note:** From 2020 7thSense deprecated the terms master and slave for the dependencies between devices. We now refer throughout to 'Leader' and 'Follower' in our products.

To maintain functionality, both terminologies continue to work internally, but our documentation no longer uses the former terms. Users of pre-2020 products will need to observe the equivalence and continue to use the previous legacy terms.

### <span id="page-41-0"></span>**Hardware Connectivity**

**USB cable:** Connect between USB ports on the LabJack unit and the Leader server.

### **LabJack 3D Sync Cable Assembly**

- · 15-way D Plug connects to the LabJack unit.
- ·Mini-DIN plug marked 'M' to the Leader server graphics card's 3D sync connector.
- · Mini-DIN plug marked 'S' to the Follower server graphics card's 3D sync connector. Where more than 1 Follower server is in use, the Mini-DIN plug marked 'S1' goes to the 1st Follower server graphics card's 3D sync connector, the Mini-DIN plug marked 'S2' to the 2nd Follower server, and so on.
- ·BNC plug to the 3D glasses emitter or projector, as required.

### <span id="page-42-0"></span>**Software Configuration**

On the **Leader Server**, open the '7thSense – 3D Sync Fix' Application. This should be running in the taskbar in the bottom right of the Windows desktop (small blue triangle icon with 'SD' in centre).

If this application is not running in the taskbar, open the location: C:\Program Files\7thSense\Delta\Utilities

Create a shortcut for '7th3DSync.exe' and put this shortcut in the following location: **C:\ProgramData\Microsoft\Windows\Start Menu\Programs\Startup**

In the 7thSense – 3D Sync Fix application (see DeltaGUI below), please check the following:

- 1. **LabJack Initialised OK** checkbox should be ticked (this means it has detected the LabJack unit).
- 2. **Which LabJack port?** should be set to 'EIO' if using the LabJack's 15pin D-Sub connector (otherwise set to 'FIO' if stereo sync signals are connected to the terminals on the sides of the LabJack).
- 3. **Delta UDP port** should be set to match the UDP port for communicating with the Follower server. You can check this by navigation to *Preferences* > *EDIT* > *Communication* on **server.exe** on the Follower, or by selecting the Follower in DeltaGUI and navigating to *Configure* > *Preferences* > *Communication* > *Ethernet* (in DeltaGUI). In either of these locations, you should see the UDP port value (7780 by default) (see Server Configuration, DeltaGUI below).
- 4. **Heartbeat enable** should be checked.
- 5. **Delta Server Followers**: Enter the IP addresses of the Followers with which you want the 3DSync app to sync. Enter the IP address of the 1st Follower server in the top line, if you only have one Follower ignore the other lines. If there are 2 or more Follower units, their IP addresses should be entered in order below the IP address for the 1st Follower server.

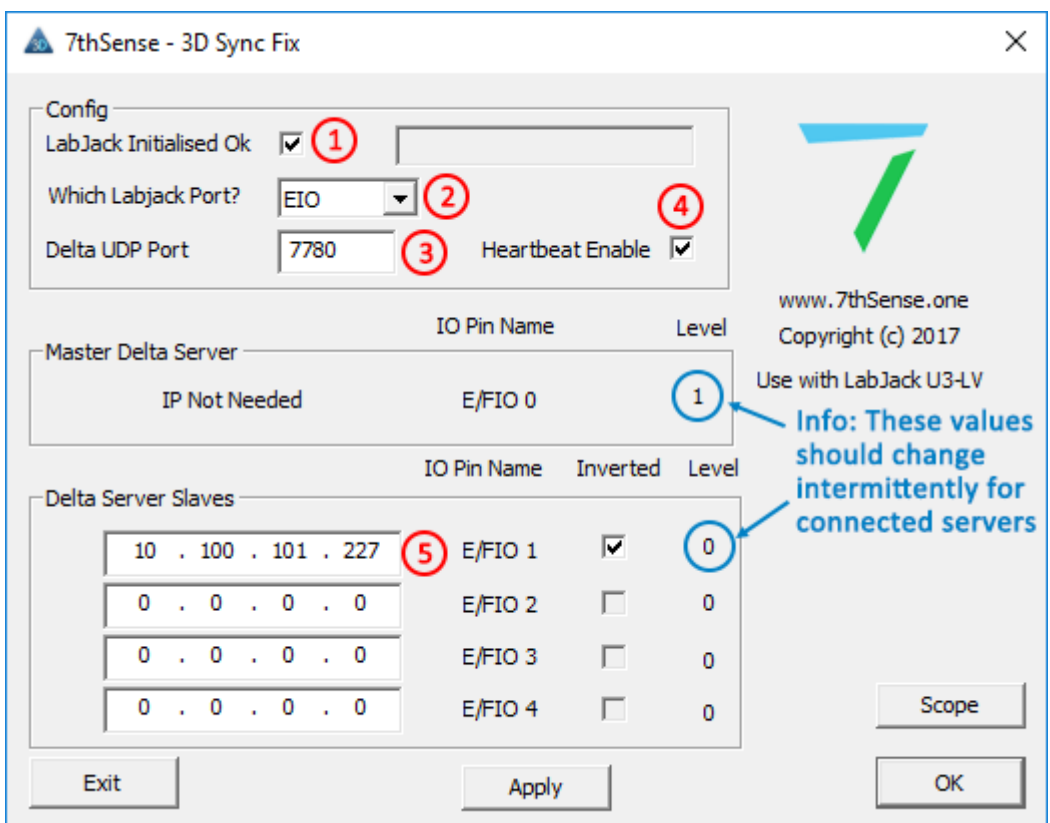

Click **Apply** and then **OK** at the bottom of the screen.

**Note**: Do not click Exit as this app needs to run in the background.

Restart the server application on both the Leader and the Follower(s).

- ·Open DeltaServer.
- ·Click *Preferences* > *Edit* to open the Server Configuration screen:

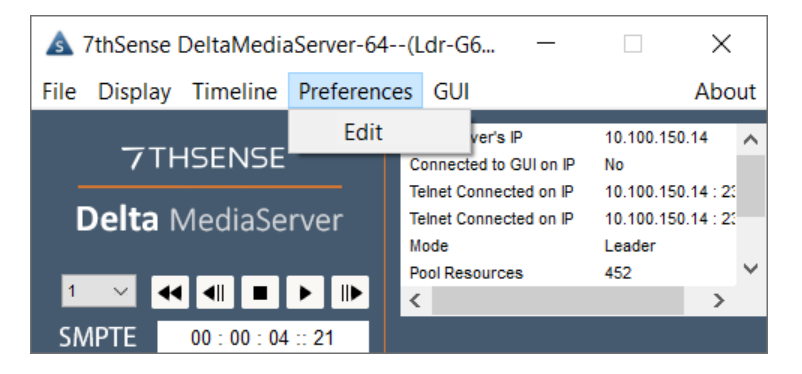

- · Click 'Communication' and check to ensure that the Telnet Port (UDP) matches the Delta UDP Port number (as set in step 3 above)
- ·Repeat for each Leader/Follower server:

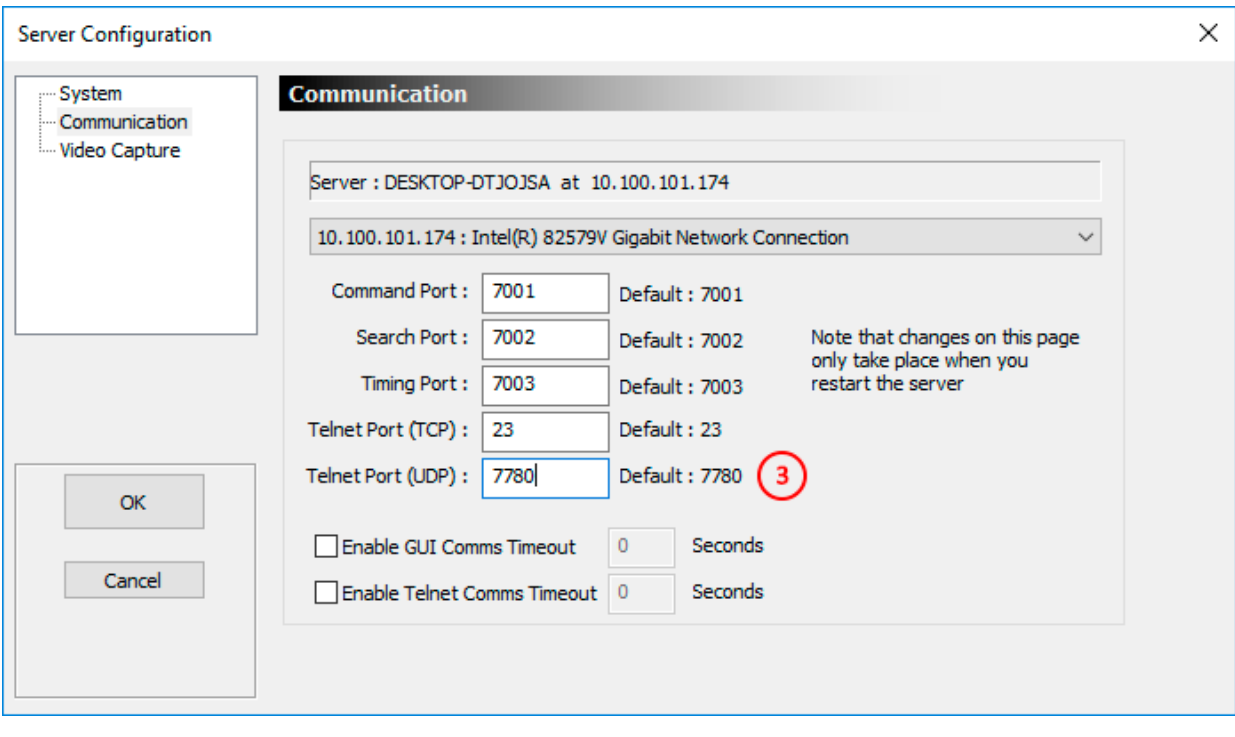

# <span id="page-45-0"></span>**Verifying Operation**

Once the server application has restarted, reopen the 3DSync fix application.

Check that the 'Level' column next to the Leader and Follower(s) is changing intermittently. If either of the 'Level' indicators are stuck at '0' or '1' then confirm that the relevant server is operating in a stereo mode and that the LabJack cable assembly is connected to that server as detailed above.

Each Follower Server will be operating in one of 2 modes, either **in phase** or **out of phase** with the Leader Server, this can be verified by looking at the 3DSync fix DeltaGUI and the stats on the Follower server playback window (see illustration below). To view stats on Playback, press S on the Follower keyboard or select 'Show Stats' from the DeltaGUI toolbar. The mode in use will be apparent as follows:

#### **Leader and Follower Server in phase**

- ·Leader and Follower Levels: Either simultaneously '1' and '1' *or* '0' and '0'.
- ·Follower 'Inverted' checkbox **un**ticked.
- ·Follower stats will **not** indicate 'Stereo eyes swapped'.

#### **Leader and Follower Server out of phase**

- ·Leader and Follower Levels: Either simultaneously '0' and '1' *or* '1' and '0'.
- ·Follower 'Inverted' checkbox ticked.
- ·Follower stats will indicate 'Stereo eyes swapped'.

Where there are multiple Follower servers each Follower Server will have its own phase relationship with the Leader Server. So some Follower servers may be in phase with the Leader server and some out of phase.

### **The following timing diagrams illustrate these modes:**

#### **Leader and Follower Server in phase**

(Follower 'Inverted' checkbox unticked)

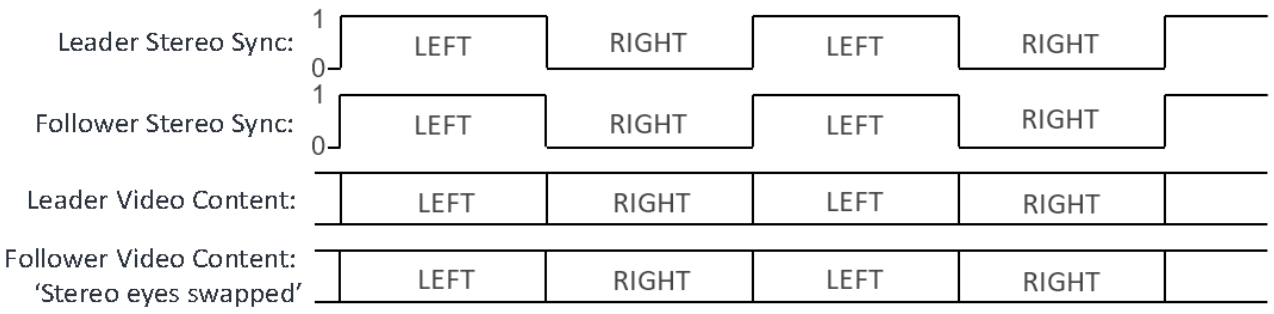

### **Leader and Follower Server out of phase**

(Follower 'Inverted' checkbox ticked)

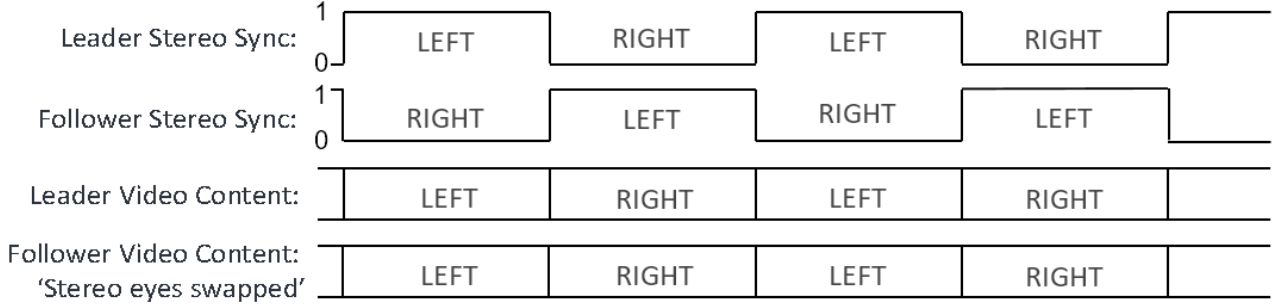

When the **Inverted** checkbox is ticked in the 3DSyncFix screen, you will also see the Stereo Eyes Swapped statement in the playback window statistics (press S on the keyboard whilst in the Playback Window) as shown below.

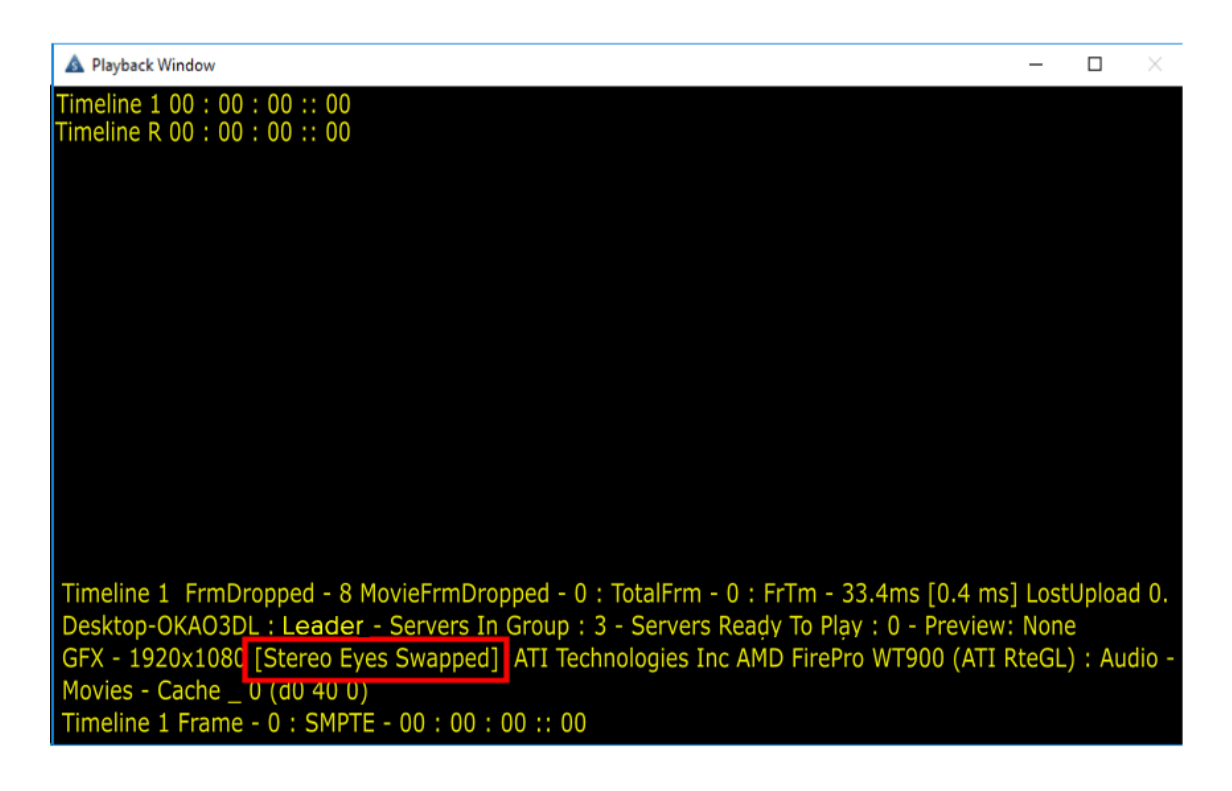

# <span id="page-47-0"></span>**LabJack 7thSense Pinout and Connections**

### **Parts Required**

- · **LabJack Package.** Containing:
	- o LabJack U3-LV
	- o USB cable (1.8m)
- · **LabJack 3D Sync Cable Assembly.** A 15-way D plug terminated with cables to:
	- o 3 pin Mini-DIN plugs 1 cable for the Leader server, 1 for each Follower server.
	- o BNC plug Cable to 3D glasses emitter/projector

The default length for each cable is 1m.

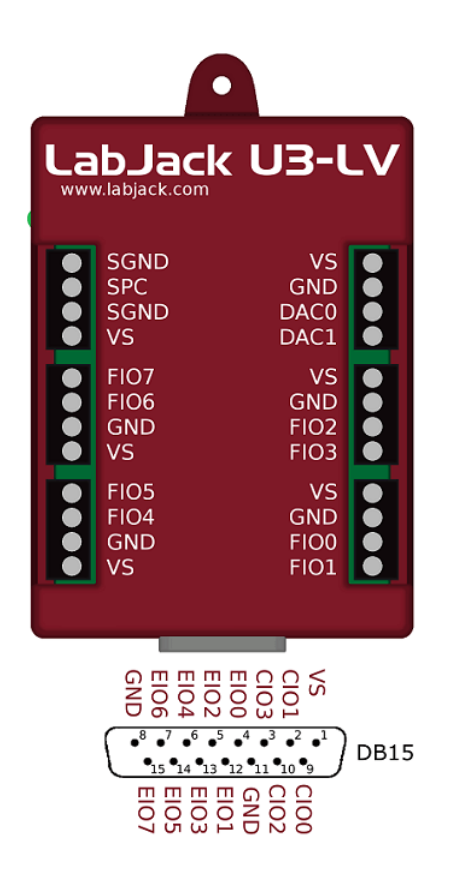

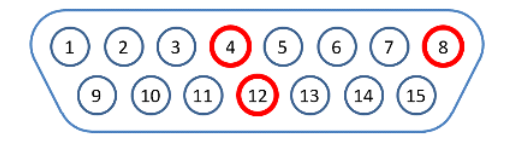

15 pin D Plug mating face

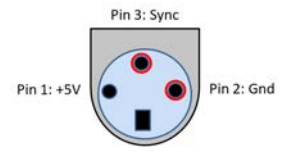

3 pin Mini-DIN Plug mating face

### **Wiring Information**

**USB cable:** Connect between USB ports on the LabJack unit and the Leader server.

### **LabJack 3D Sync Cable Assembly (Leader and Single Follower Server)**

- ·15 Way D Plug connects to the LabJack unit.
- ·Mini-DIN plug marked 'M' to the Leader server graphics card's 3D sync connector.
- ·Mini-DIN plug marked 'S' to the Follower server graphics card's 3D sync connector.
- ·BNC plug to the 3D glasses emitter or projector as required.

### **Signals (Leader and Single Follower Server)**

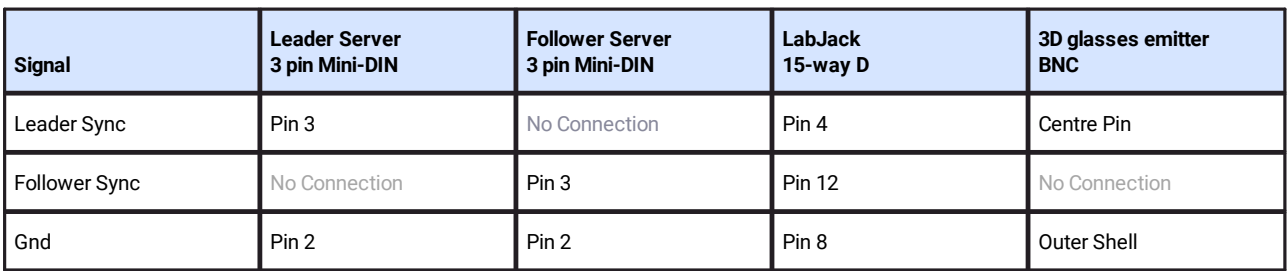

### **Leader and 2 or More Follower Servers**

Additional servers are connected from Pin 3 of their 3 pin Mini-DIN connector to the appropriate LabJack 15-way D connector pin:

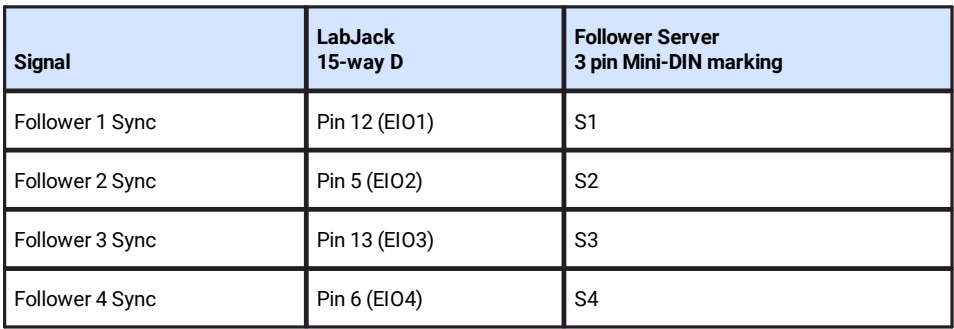

All Gnd signals are connected from the Follower Server 3 pin Mini-DIN plugs pin 2 to the LabJack 15 way D connector pin 8.

# <span id="page-49-0"></span>**DeltaShowControlInterface**

**DeltaShowControlInterface** is a small utility that provides a control logic for the Advantech ADAM-6060 interface module so that Delta shows can be controlled from simple remote switches. A 'dry' digital input (switch or pulse) to the ADAM-6060 will send a UDP trigger over Ethernet to the IP of the required Delta Server to either perform a simple timeline command or trigger a Delta sequence.

There are two <u>Control Logic modes  $^{\text{(60)}}$ ,</u> one to operate simple load/loop/stop timeline commands, the other to trigger prenamed Delta sequences. Any sequence can be written in Delta under a name that belongs to each input switch.

The Advantech ADAM-6060 illustrated here is a data acquisition and control module with 6 channels of digital input and 6 channels of relay outputs using Modbus TCP over Ethernet. Please refer to the specification of this unit for full details and suitability. Use the Advantech .NET utility supplied with your unit or downloaded from Advantech. Please refer also to the manual supplied with your Advantech ADAM-6060 unit.

Ø [Advantech ADAM-6000 series User Manual](http://advdownload.advantech.com/productfile/Downloadfile4/1-1M99LTH/ADAM-6000_User_Manaul_Ed_9.pdf) (2018)

### **Required Components**

- ·DeltaShowControlInterface Software v.1.0
- ·Advantech ADAM-6060 Interface Unit + Ethernet cable
- ·Adam/Apax .NET Utility

### **Principle**

The **Advantech ADAM-6060** converts digital inputs to output commands over Ethernet.

**DeltaShowControlInterface** provides a control logic to convert this output to meaningful DeltaServer commands.

The **Adam/Apax .NET** utility enables communication between the ADAM-6060 and the Delta playback server.

The DeltaShowControlInterface configuration **.xml file** enables communication between the DeltaShowControlInterface utility and the DeltaServer application.

Combination switch operations into the ADAM-6060 are interpreted as playback controls, or instructions to run specifically-named sequences.

DeltaShowControlInterface section revised July 2020.

# <span id="page-50-0"></span>**Workflow**

- 1. Install **DeltaShowControlInterface** software on the Delta Server or another networked PC where you wish to use it.
- 2. Connect the Advantech **ADAM-6060** to the server Ethernet network.\*

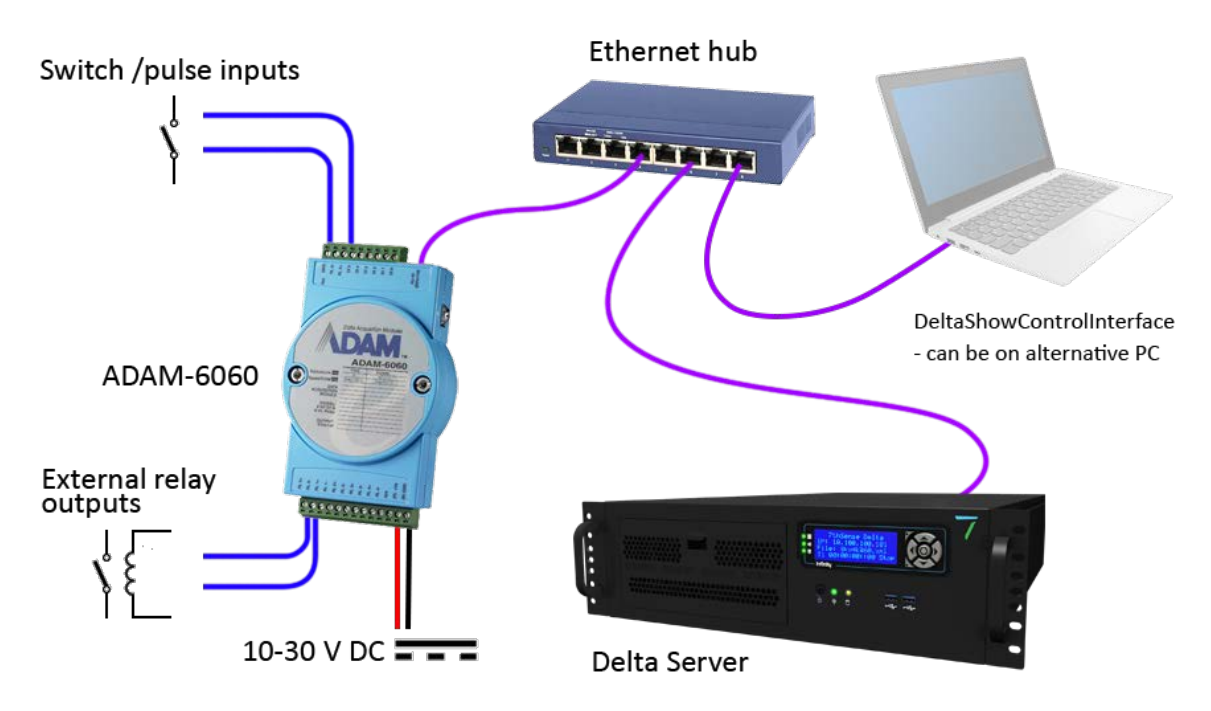

- 3. Connect and switch on the power supply.
- 4. Install and run the **Adam/Apax .NET utility** on the Delta server playing the shows to be controlled.
- 5. [Configure the ADAM-6060 comms](#page-52-0)  $^{(53)}$  so that the Delta server and the ADAM-6060 talk to each other.
- 6. Connect the switches to be used with the **Digital Inputs** on the ADAM-6060:\*

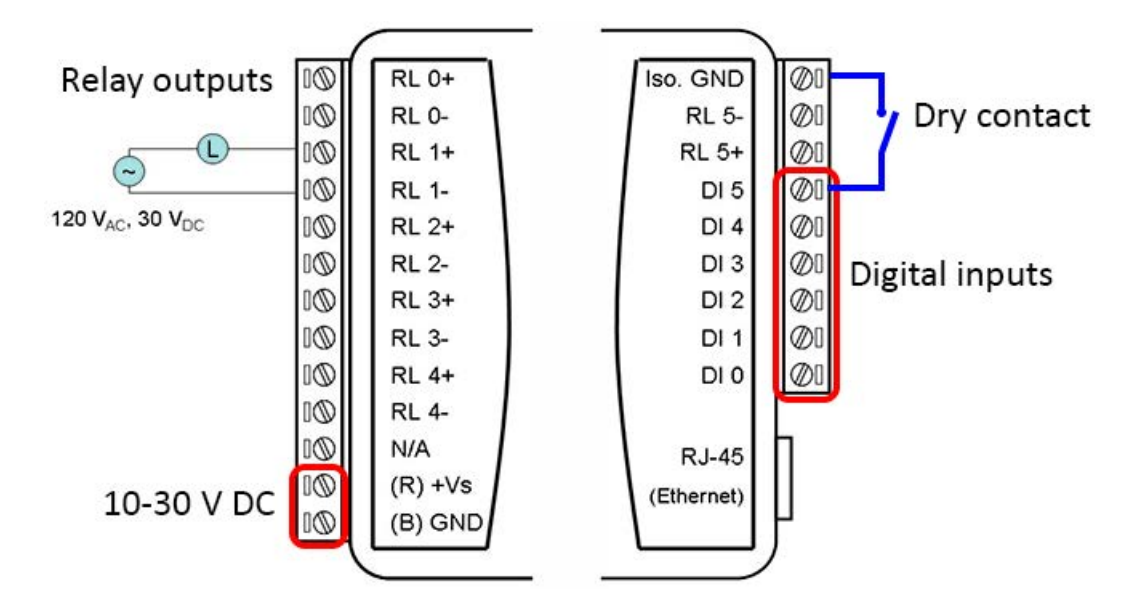

- 7. Configure **DeltaShowControlInterface** so that DeltaServer communicates with it.
- 8. In **DeltaGUI**, configure the Delta show(s) to communicate with DeltaShowControlInterface, and/or create sequences with the sequential names that are integral to DeltaShowControlInterface. Which of these two modes is used is set in the <u>Control Logic  $^{(60)}$ </u> of DeltaShowControlInterface.

\* **Note.** The Advantech ADAM-6060 is a very versatile unit being used in a very specific way with the DeltaShowControlInterface utility to provide simple show control switching for Delta servers using the digital inputs.

Shown here are connections that include the relay **outputs**. It is also possible to send ASCIIUDP *from* a Delta sequence to operate a relay switch for other equipment. This does not require the DeltaShowControlInterface. See <u>Appendix: Sending ASCII to ADAM-6060<sup>(63)</sup>.</u>

# <span id="page-52-0"></span>**Configure the ADAM-6060 Comms**

Open the Adam/Apax .NET Utility and configure the communications between the Delta server playing the show and the ADAM-6060 receiving the switch signals.

**Note:** Some parts of configuration use a password. The default is eight zeros: 00000000.

Identify the Delta server NIC (IP) to receive the control from the ADAM-6060 (example: 10.100.101.174) and click on it.

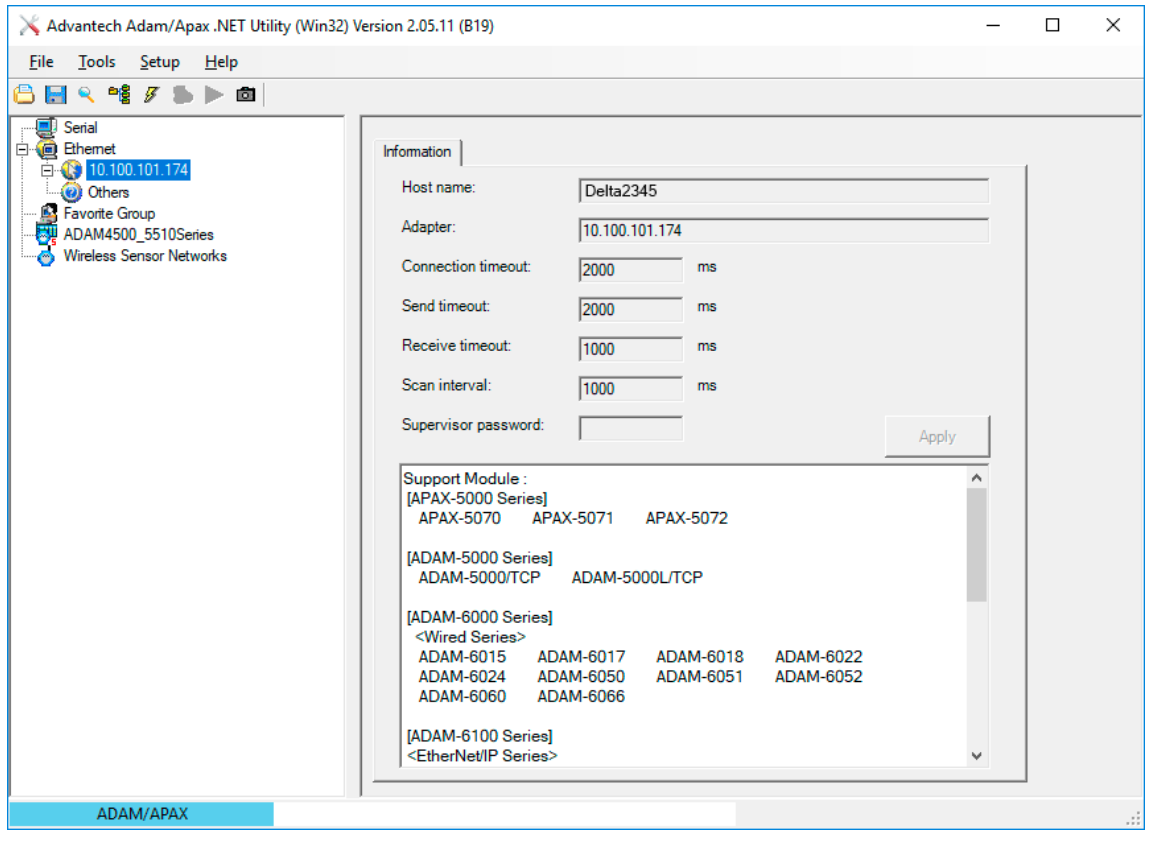

From the top menu, click on *Tools* > *Search* to find the connect ADAM-6060 module:

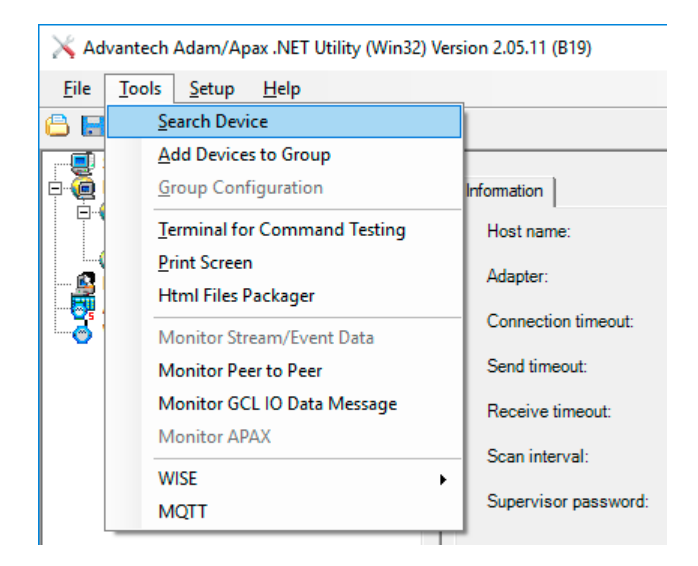

This will find the unit. Click on it to show the configuration tabs:

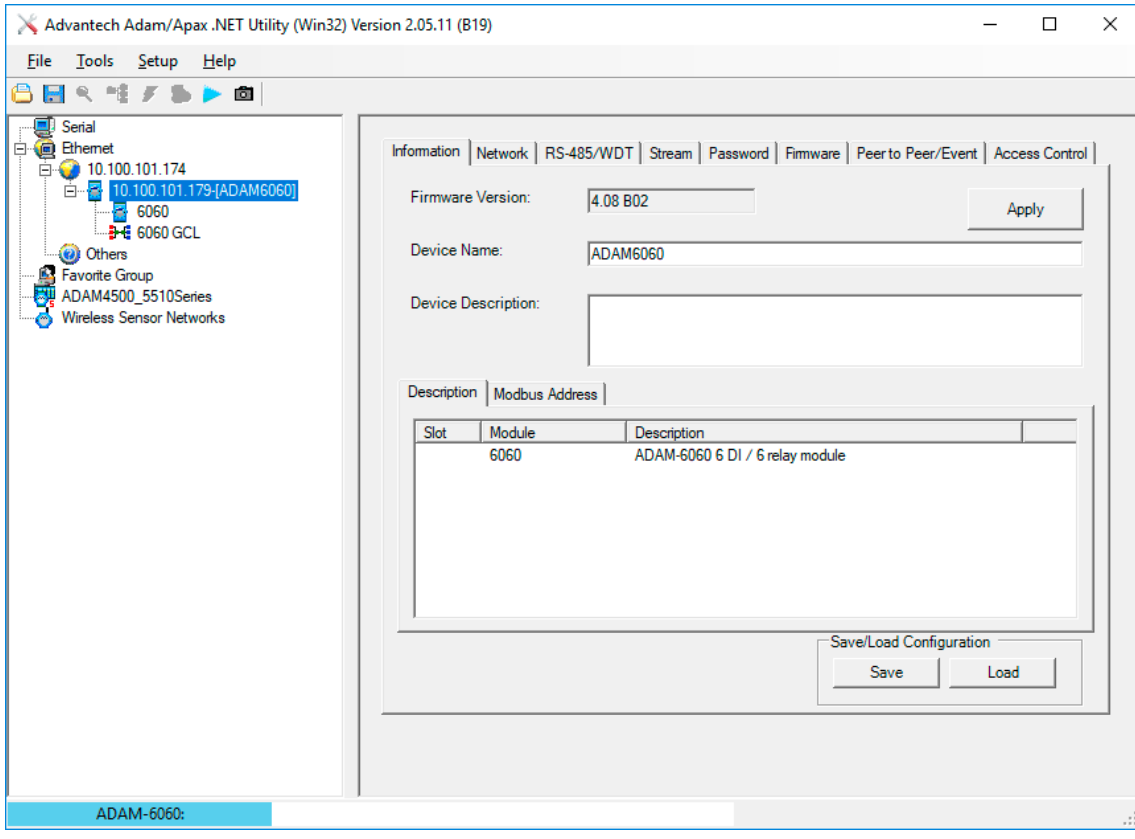

Select the **Network** tab and note or change the ADAM-6060 IP address as required (example: 10.100.101.179). The ADAM-6060 must be on the same subnet range as the Delta server.

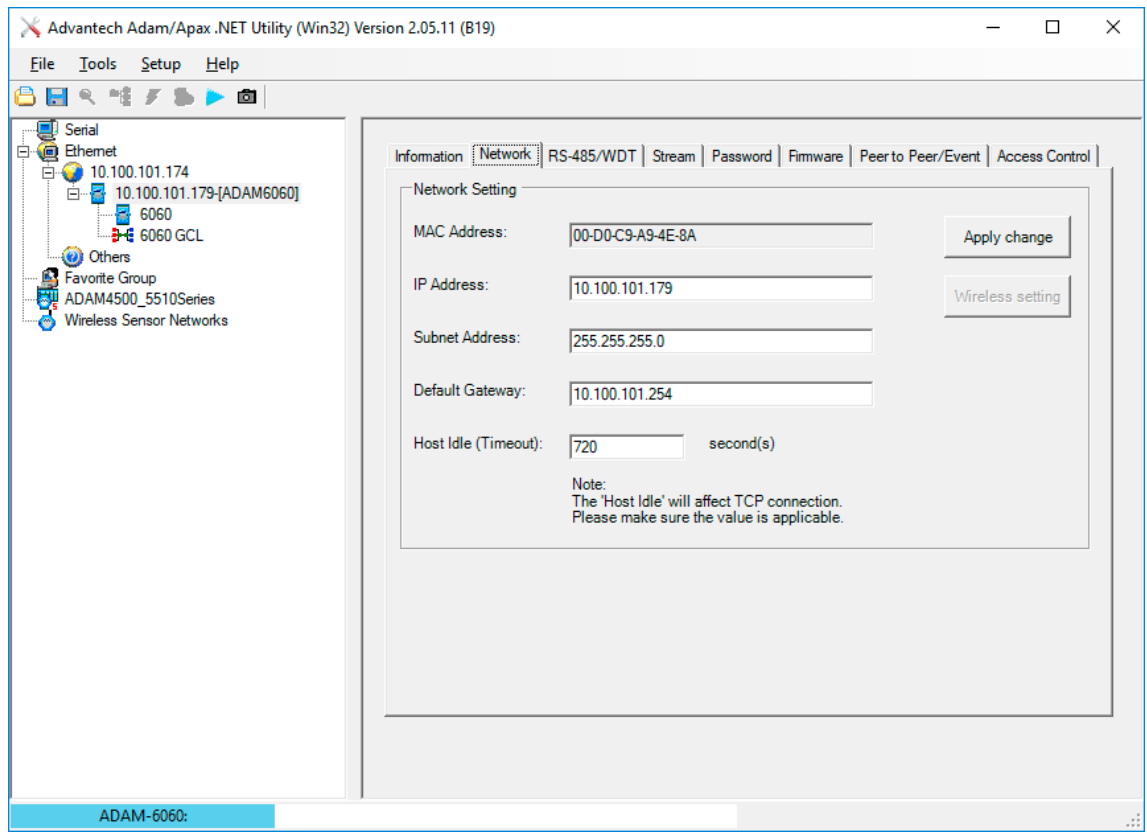

Select the **Stream** tab, where the module IP address needs to be a Host to receive data:

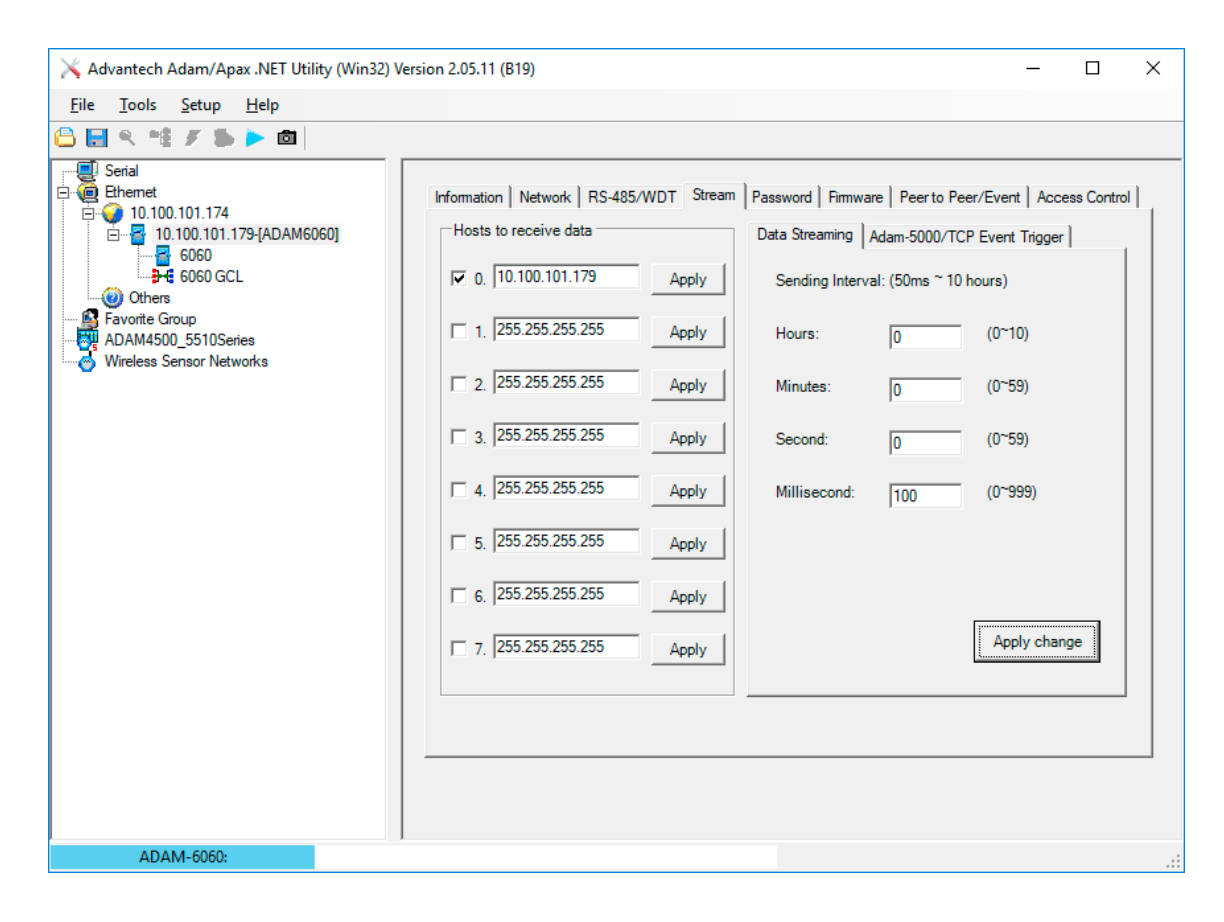

Next go to the **Access Control** tab, where the ADAM-6060 IP address and that of the Delta server it links to, should be listed and enabled:

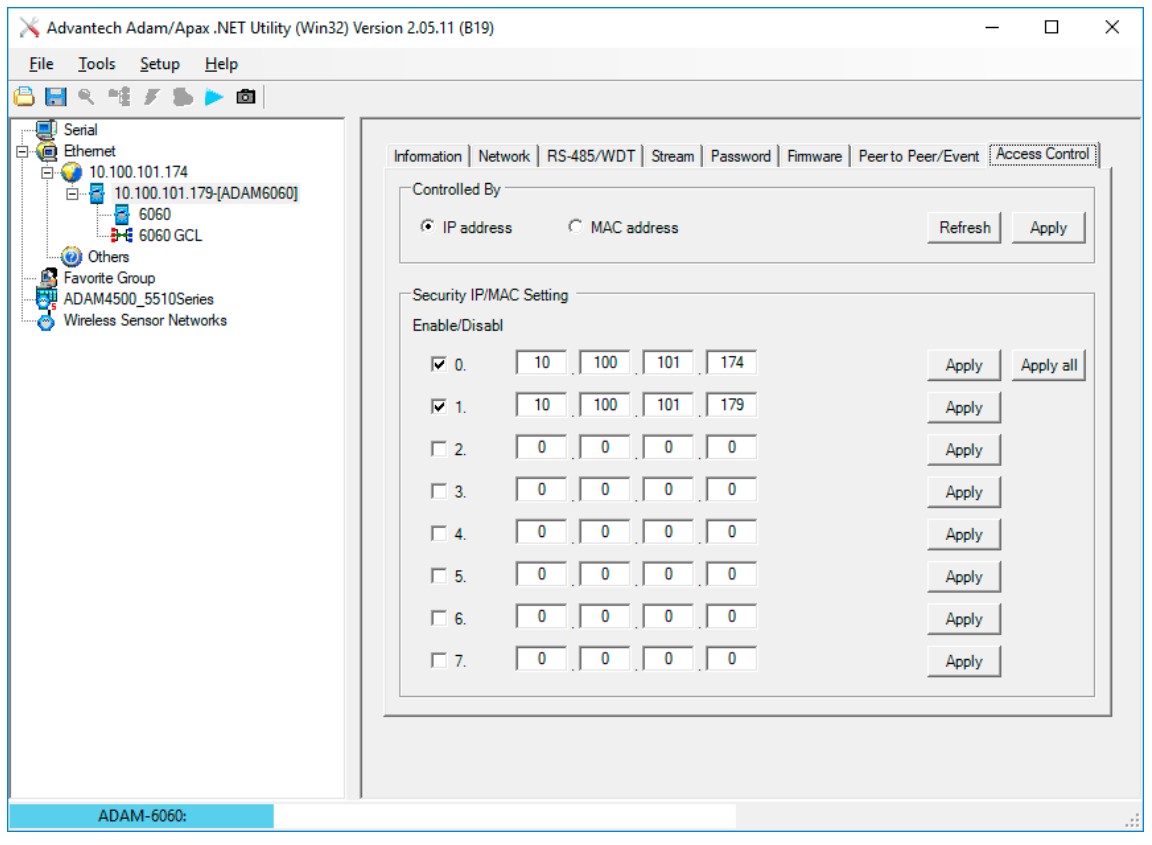

In the **Password** tab, the default password of 00000000 (eight zeros) can be changed, but for our purposes here, there is no need to do so.

Go to the **Information** tab and Save the configuration:

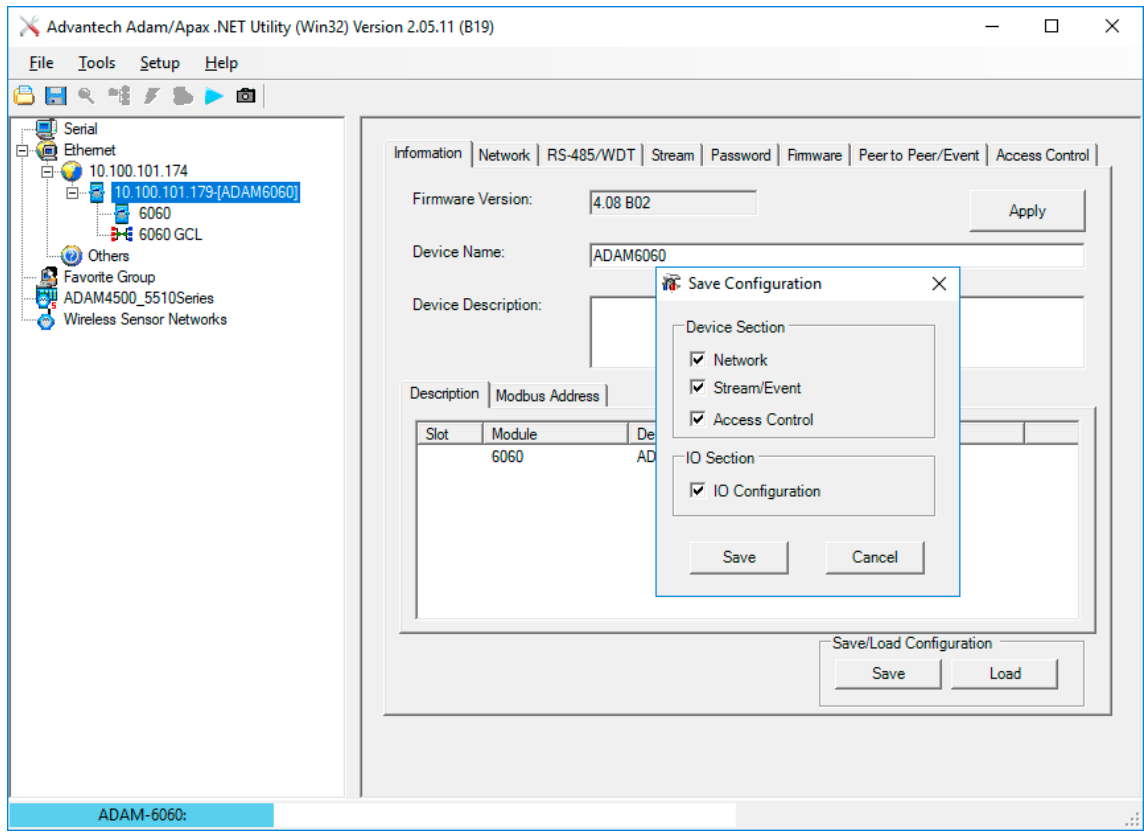

The ADAM unit is now configured to communicate with the Delta PC.

### **Close the Adam/Apax .NET utility.**

# <span id="page-58-0"></span>**Configure DeltaShowControlInterface**

Open the **DeltaShowControlInterface** software. This will link its control logic with DeltaServer.

### **ADAM-6060**

· In the 'My IP address' box, type in the IP address of the Delta server (or other PC) on which you are currently using the **DeltaShowControlInterface**.

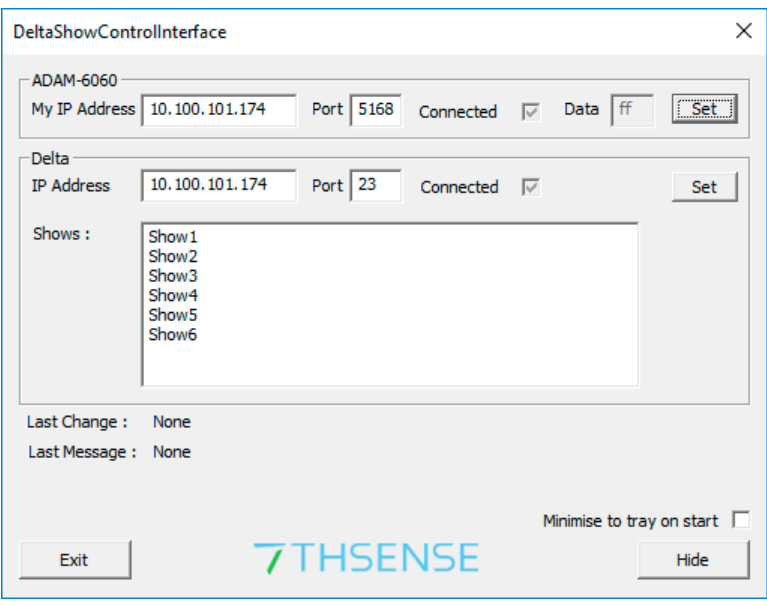

· Click the 'Set' button on the right. You should now see the checkbox ticked to show you are connected to the Delta port to receive the ADAM-6060 commands.

### **Delta**

- · In the Delta 'IP Address' box, type in the IP address of the Delta Server playing the show (this can be the same as above), and press the 'Set' button on the right. If DeltaServer is currently running, you should now see the 'Connected' checkbox ticked.
- · Type the file names of your Delta shows into the 'Shows' box. Up to 8 can be added. The names Shows1-6 are used here just for example.
- · Press the Set button to save the newly-typed show names.

#### **Press the hide button to minimise it to the system tray.**

# <span id="page-59-0"></span>**Control Logic for Direct Control (Mode=0)**

**DeltaShowControlInterface** has a configuration xml file:

C:\7thSense\Software & Drivers\Delta\Utilities\DeltaShowControlInterface.xml

which features a Mode switch. When set to Mode=0, it will use Delta load, loop, and stop timeline commands. When set to Mode=1, it will trigger Delta sequences. For clarity, the connection for the DeltaShowControlInterface server (or PC) is shown in green, the Delta server (playback) in orange, and the mode is in red. The Shows section is populated when **DeltaShowControlInterface** show names are added.

```
<?xml version="1.0" encoding="ISO-8859-1"?>
<DELTA_SHOWCONTROL_INTERFACE_CONFIG>
<COMMENT>Copyright(c) 2010 - 7thSense Design Ltd. : 
DeltaShowControlInterface</COMMENT>
<DATE>28.11.2018 17:8:12</DATE>
<VERSION>3516868</VERSION>
<WINDOW>
<MinimiseOnStart>0</MinimiseOnStart>
</WINDOW>
<DIGITAL_INPUT>
<MyIP>10.100.101.174</MyIP>
<AdamPort>5168</AdamPort>
</DIGITAL_INPUT>
<DELTA_ETHERNET>
<IP>10.100.101.174</IP>
<Port>23</Port>
</DELTA_ETHERNET>
<DELTA_SHOWS>
<Shows>Show1
Show2
Show3
Show4
Show5
Show6
Show7
Show8
</Shows>
</DELTA_SHOWS>
<MODE_OF_OPERATION>
<Mode>0</Mode>
</MODE_OF_OPERATION>
</DELTA_SHOWCONTROL_INTERFACE_CONFIG>
```
### **Mode=0, Direct Show Control**

The software control is configured using the logic table (DI = digital inputs) below:

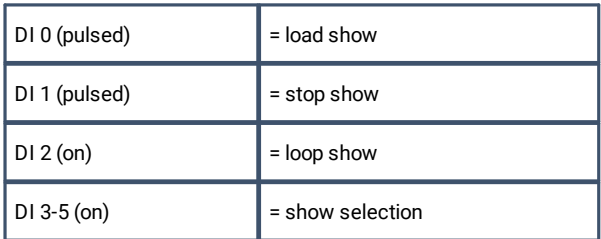

#### **Note**: P = Pulsed

Which show (up to 8) is addressed depends on the binary array of DI 3 to DI 5:

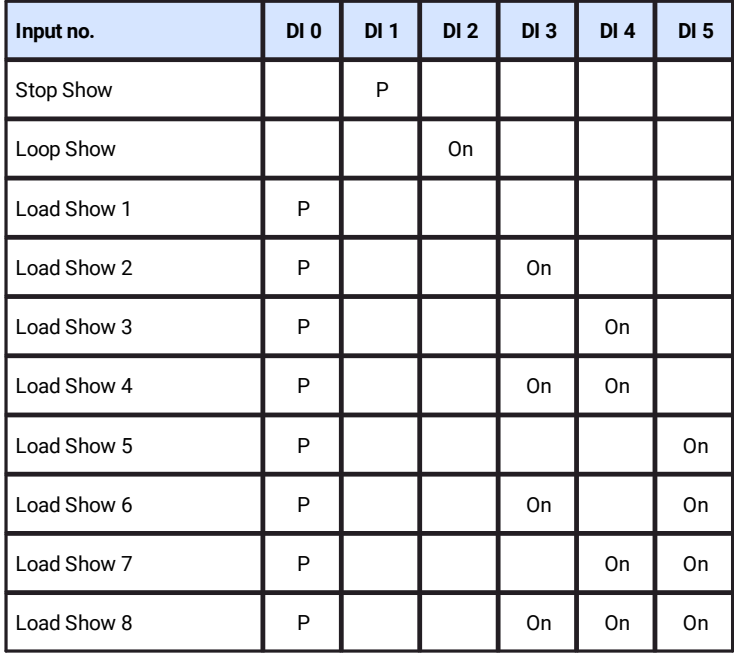

### **Enabling the show to listen to show control**

To use this mode requires adding a 'Stop' and a 'Loop' Control resource to each show that is to be controlled:

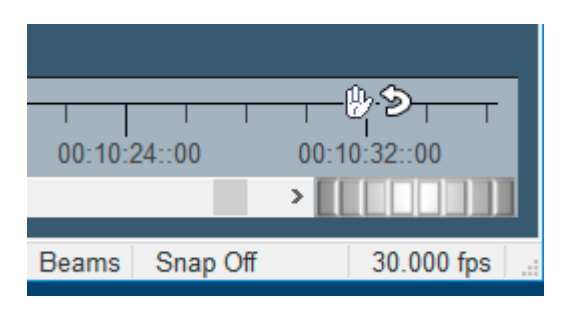

# <span id="page-61-0"></span>**Control Logic for Sequences (Mode=1)**

Delta sequences can be written and saved to the filenames shown below. The name is addressed and the sequence is run.

The software control is configured using this logic table (DI = digital inputs):

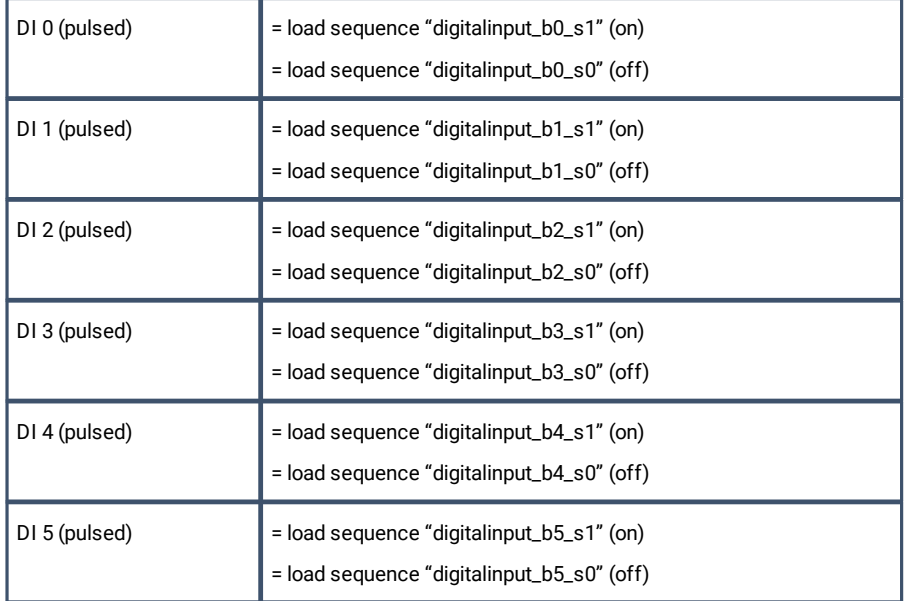

# <span id="page-62-0"></span>**Appendix: Sending ASCII to ADAM-6060**

It is also possible to send an ASCII UDP command to an Advantech ADAM-6060 to address a relay output.

### **This is not part of DeltaShowControlInterface.**

A typical string would be:

SENDASCIIUDP [IP\_Address] [Port] [ASCII\_Command]\x0D

*Example:*

SENDASCIIUDP 10.100.101.179 1025 **#011001**\x0D

**#01** identifies that we are addressing an ADAM-6000 series device.

**10** is which of the 6 channels (relay outputs) to address: the first digit should always be 1, the second digit is the channel 0-5 (base 0), so 'channel 4' is 13.

**01** is the on/off trigger: 00 = Off; 01 = On

\x0D is the carriage return to send the command

# <span id="page-63-0"></span>**Document Information**

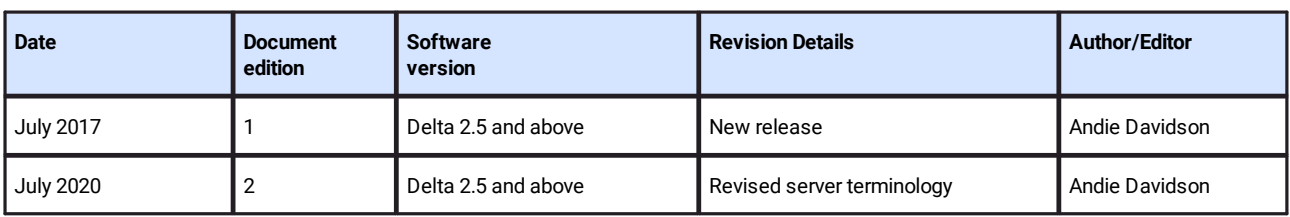

# **Index**

### **3**

```
3D Sync 
  Labjack 42
  phase 46
  verification 46
43
3D sync with Labjack 41
```
# **A**

Advantech ADAM-6060 .NET utility [53](#page-52-0) comms configuration [53](#page-52-0) overview [50](#page-49-0) Art-Net and DMX [5](#page-4-0) Art-Net channels in Delta [6](#page-5-0) Art-Net properties configuring [15](#page-14-0) fade [12,](#page-11-0) [15](#page-14-0) instant [12](#page-11-0) slider limits [12](#page-11-0) sliders [12](#page-11-0) timeline position [15](#page-14-0) tween [12,](#page-11-0) [15](#page-14-0) tween groups [15](#page-14-0)

# **C**

create Art-Net timeline resource [12](#page-11-0)

### **D**

Delta show timeline commands [60](#page-59-0) DeltaGUI Art-Net input [17](#page-16-0) Art-Net output [11](#page-10-0) Art-Net sequence commands [17](#page-16-0) test mode [11](#page-10-0) DeltaShowControlInterface configure [59](#page-58-0) control logic [60](#page-59-0) control logic for sequences [62](#page-61-0) mode [60](#page-59-0) overview [50](#page-49-0) workflow [51](#page-50-0) DIP switches [6](#page-5-0) DMX base address [6](#page-5-0) document information [64](#page-63-0)

### **E**

enable Art-Net in DeltaGUI [11](#page-10-0) ENTTEC ODE node management [8](#page-7-0) subnet and universe [8](#page-7-0) universe and subnet [8](#page-7-0)

# **L**

```
Labjack 41
 3D Sync 42
 configuration 43
 connections 48
 42
 48
 pinout 48
```
### **O**

offset Art-Net input value [17](#page-16-0)

### **P**

PJLink (via Stack web service) [38](#page-37-0)

# **R**

Recording Art-Net [19](#page-18-0) resource editor for Art-Net [12](#page-11-0)

# **S**

scale Art-Net input value [17](#page-16-0) serial events com ports [22](#page-21-0) convert UDP to TCP [39](#page-38-0) creating [22](#page-21-0) editing [22](#page-21-0) naming [22](#page-21-0) projector setup [21](#page-20-0) timeline resources [22](#page-21-0)

# **T**

trigger ADAM-6060 relay output [63](#page-62-0)

### **U**

UDP serial events [35](#page-34-0)

E: info@7thsense.one W: 7thsense.one

7thSense Design Ltd 7thSense LLC

2 The Courtyard, Shoreham Road Upper Beeding Steyning West Sussex BN44 3TN UK

T: +44 (0) 1903 812299

4207 Vineland Rd Suite M1 Orlando, FL 32811 USA

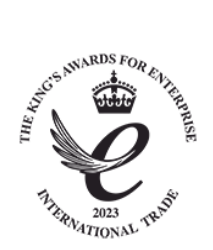

T: +1 407 505 5200